Kullanıcı Kılavuzu

© Copyright 2015 Hewlett-Packard Development Company, L.P.

Bluetooth, mülkiyeti marka sahibine ait olan ve Hewlett-Packard Company tarafından lisansla kullanılan bir ticari markadır. Intel, Celeron, Centrino ve Pentium, Intel Corporation kuruluşunun ABD ve diğer ülkelerdeki ticari markalarıdır. Microsoft ve Windows, Microsoft şirketler grubunun ABD'de tescilli ticari markalarıdır.

Bu belgede yer alan bilgiler önceden haber verilmeksizin değiştirilebilir. HP ürün ve hizmetlerine ilişkin yegane garantiler, bu ürün ve hizmetlerle birlikte gelen açık garanti beyanlarında belirtilmiştir. Bu belgede yer alan hiçbir şey ek garanti oluşturacak şeklinde yorumlanmamalıdır. HP, işbu belgede yer alan teknik hatalardan veya yazım hatalarından ya da eksikliklerden sorumlu tutulamaz.

Birinci Basım: Nisan 2015

Belge Parça Numarası: 814661-141

#### Ürün bildirimi

Bu kılavuzda çoğu modelde ortak olan özellikler anlatılmaktadır. Bazı özellikler bilgisayarınızda olmayabilir.

Özelliklerin tümü tüm Windows sürümlerinde mevcut değildir. Windows işlevlerinin tüm avantajlarından yararlanabilmek için, bu bilgisayarın yükseltilmesi ve/veya ayrıca satın alınan donanım, sürücü ve/veya yazılımlar gerekebilir. Ayrıntılar için bkz. <http://www.microsoft.com>.

En son kullanıcı kılavuzuna erişmek için, <http://www.hp.com/support>adresine gidip ülkenizi seçin. Sürücüler ve İndirilenler bölümünü seçin ve ardından ekrandaki yönergeleri izleyin.

#### Yazılım şartları

Bu bilgisayara önceden yüklenmiş herhangi bir yazılım ürününü yükleyerek, kopyalayarak, indirerek veya herhangi bir şekilde kullanarak, HP Son Kullanıcı Lisans Sözleşmesi'nin (EULA) şartlarına tabi olmayı kabul etmiş sayılırsınız. Bu lisans şartlarını kabul etmiyorsanız, yapacağınız tek şey, satıcınızın geri ödeme politikasına tabi olmak üzere, kullanılmamış ürünün tamamını (donanım ve yazılım) tam geri ödeme almak için 14 gün içinde iade etmektir.

Daha fazla bilgi almak veya bilgisayarın bedelinin tamamen iadesini talep etmek için lütfen satıcınıza başvurun.

### Güvenlik uyarısı bildirimi

A UYARI! Sıcaklıkla bağlantılı yaralanmalar yaşanması veya bilgisayarın aşırı ısınması ihtimalini azaltmak için, bilgisayarı doğrudan dizinize koymayın veya bilgisayarın hava deliklerini kapatmayın. Bilgisayarı yalnızca sağlam ve düz bir yüzeyde kullanın. Bilgisayarın yanında duran yazıcı gibi başka sert bir yüzeyin veya yastık, halı ya da giysi gibi yumuşak yüzeylerin hava akımını engellememesine dikkat edin. Ayrıca, AC bağdaştırıcısının çalışma sırasında cilde veya yastık, halı ya da kumaş gibi yumuşak bir yüzeye temas etmesini önleyin. Bilgisayar ve AC bağdaştırıcısı, International Standard for Safety of Information Technology Equipment (IEC 60950-1) (Bilgi Teknolojisi Donanımlarının Güvenliği için Uluslararası Standart) tarafından kullanıcının temas edeceği yüzeylerin sıcaklıkları için konan sınırlara uygundur.

### İşlemci yapılandırması ayarı (yalnızca belirli modellerde)

**ÜZ ÖNEMLİ:** Belirli tablet modelleri, bir Intel® Atom™ Processor Z3736F ve bir Windows® işletim sistemi ile yapılandırılmıştır. msconfig.exe içindeki işlemci yapılandırması ayarlarını 4 veya 2 işlemciden 1 işlemciye değiştirmeyin. Bunu yaparsanız, tabletiniz yeniden başlatılmayacaktır. Orijinal ayarları geri yüklemek için bir fabrika sıfırlaması gerçekleştirmeniz gerekir.

# İçindekiler

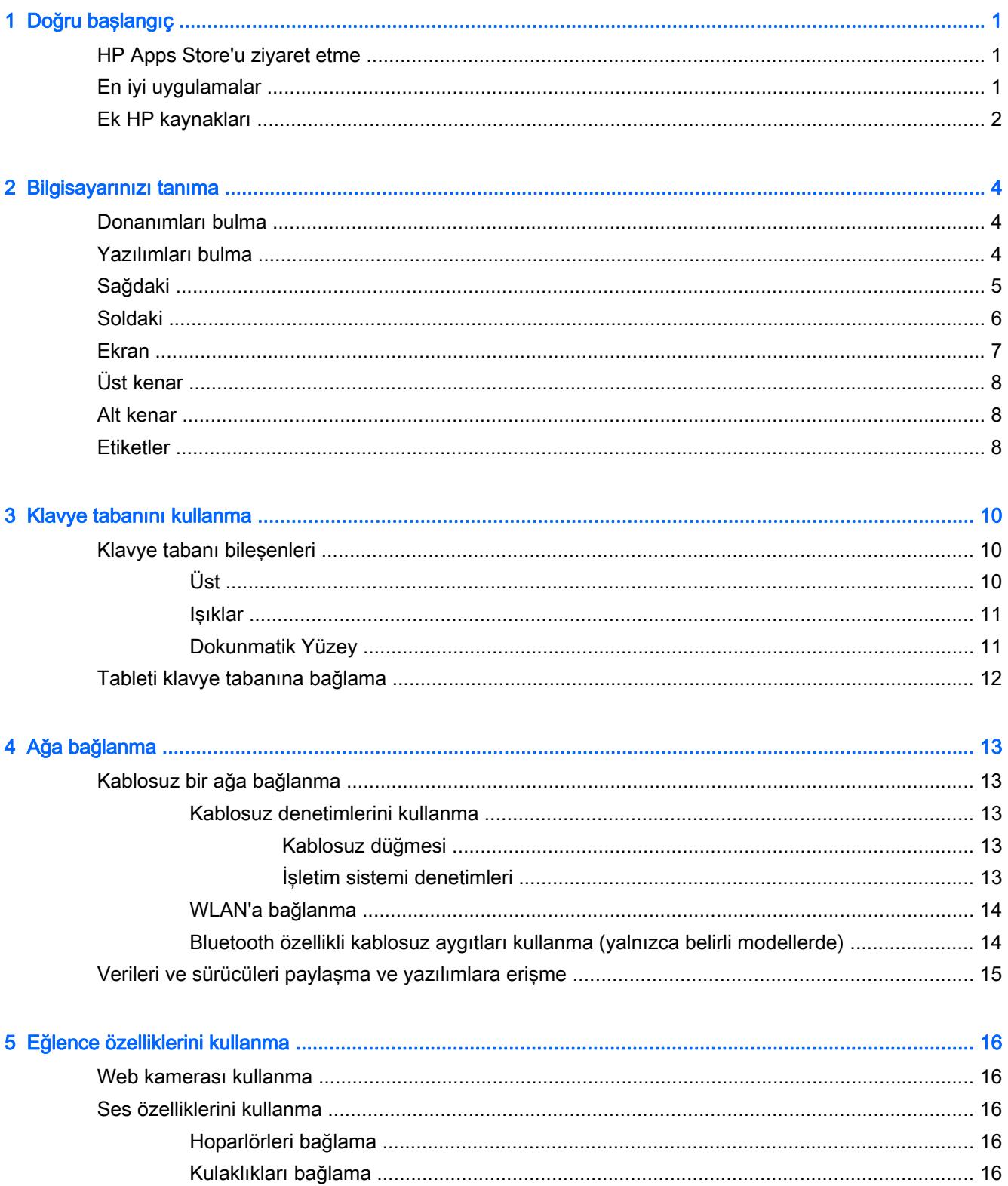

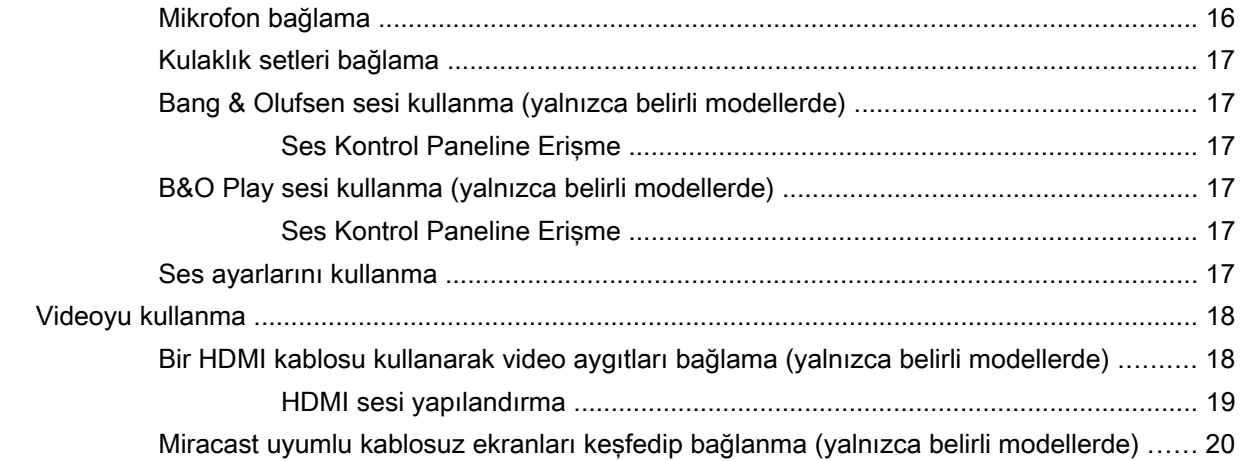

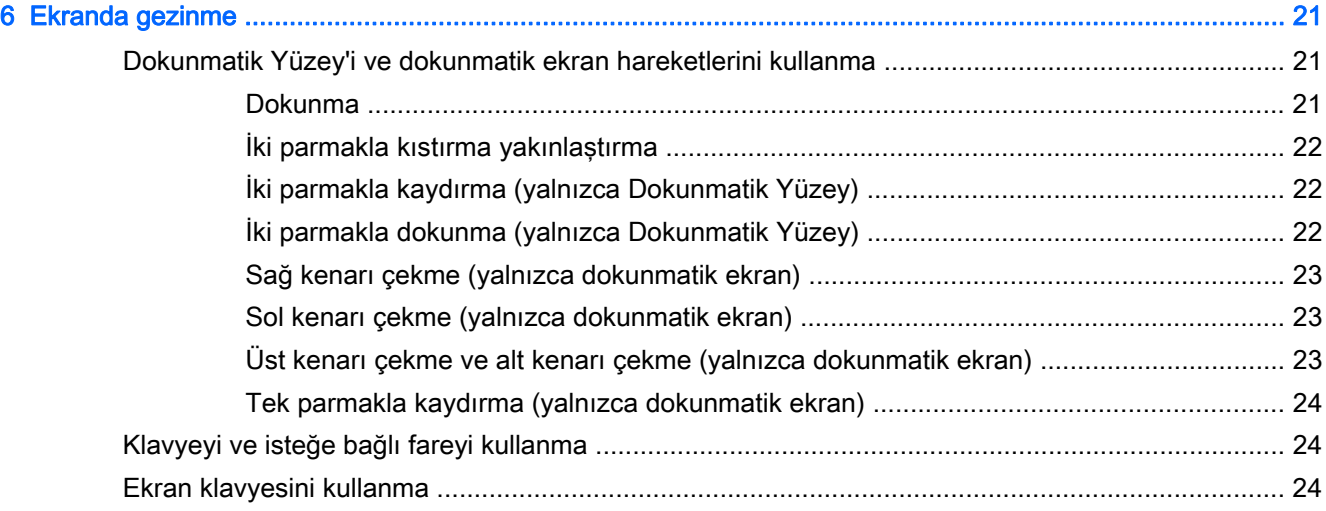

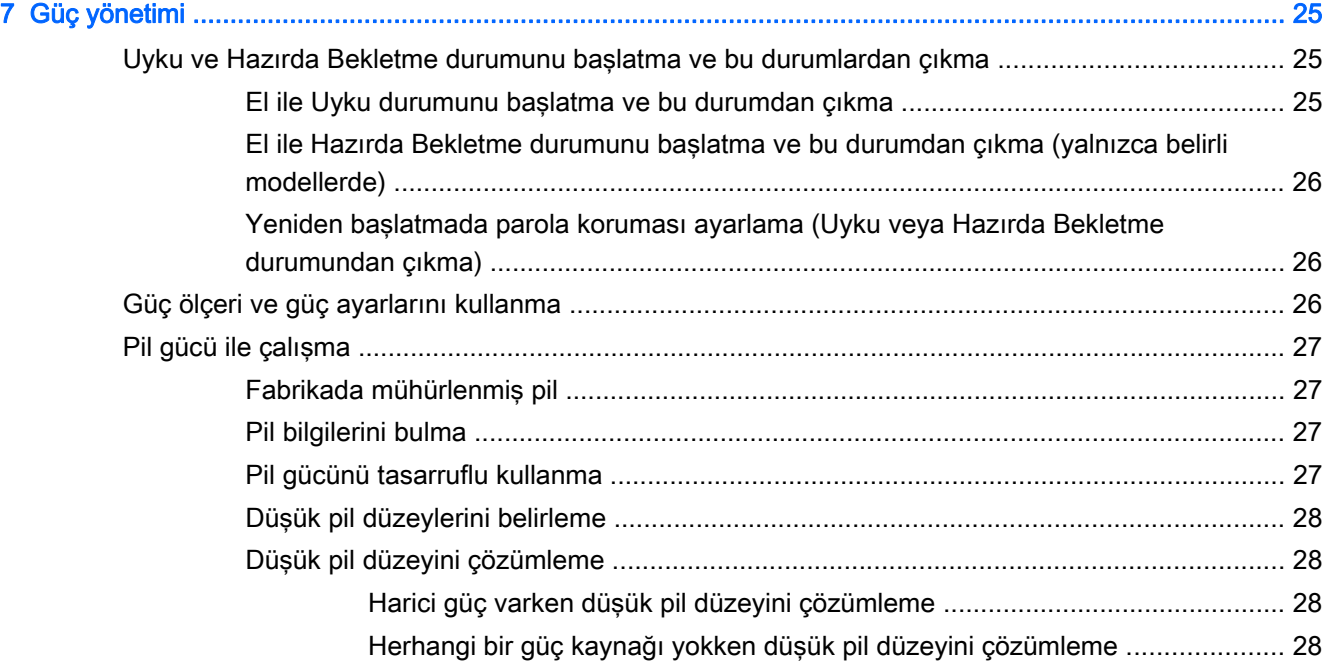

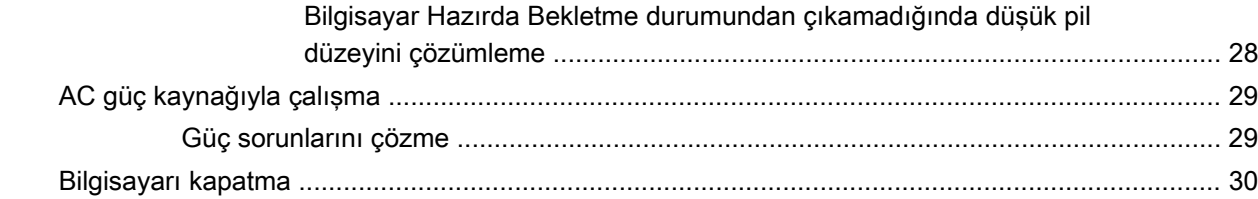

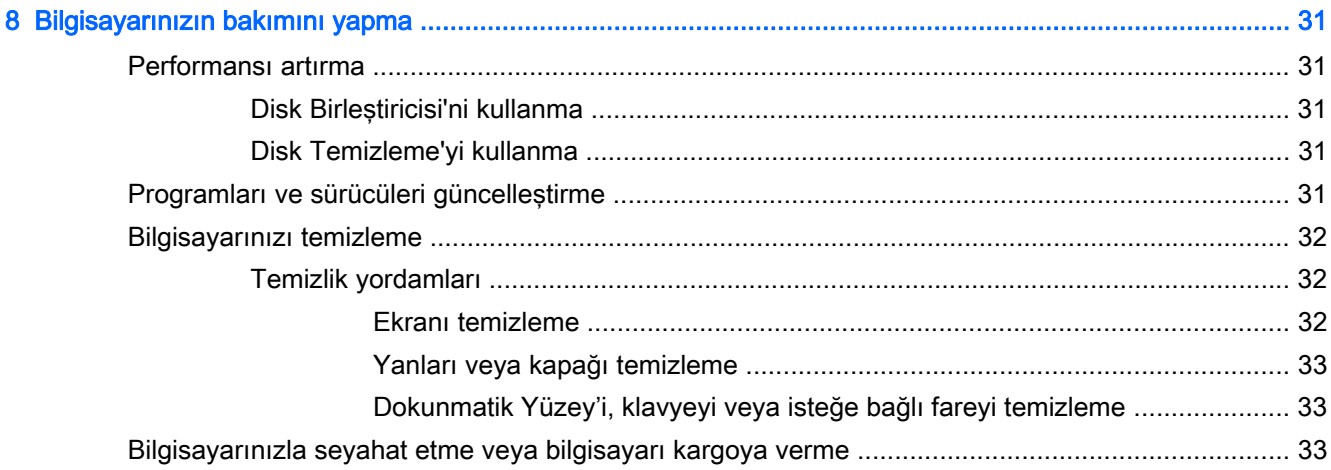

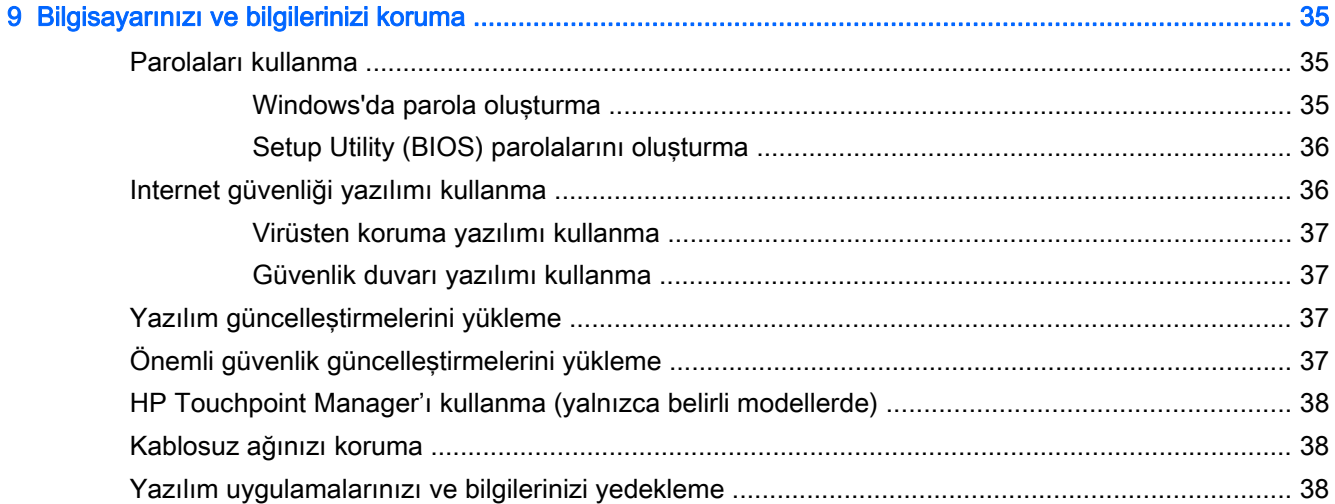

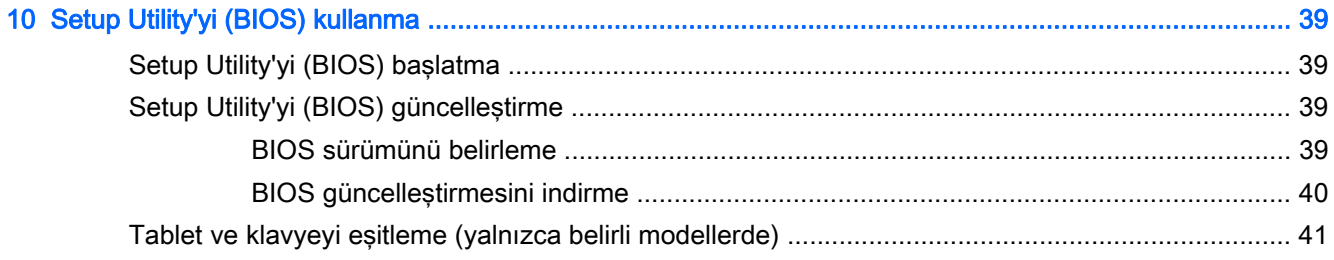

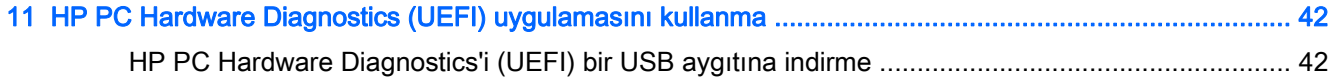

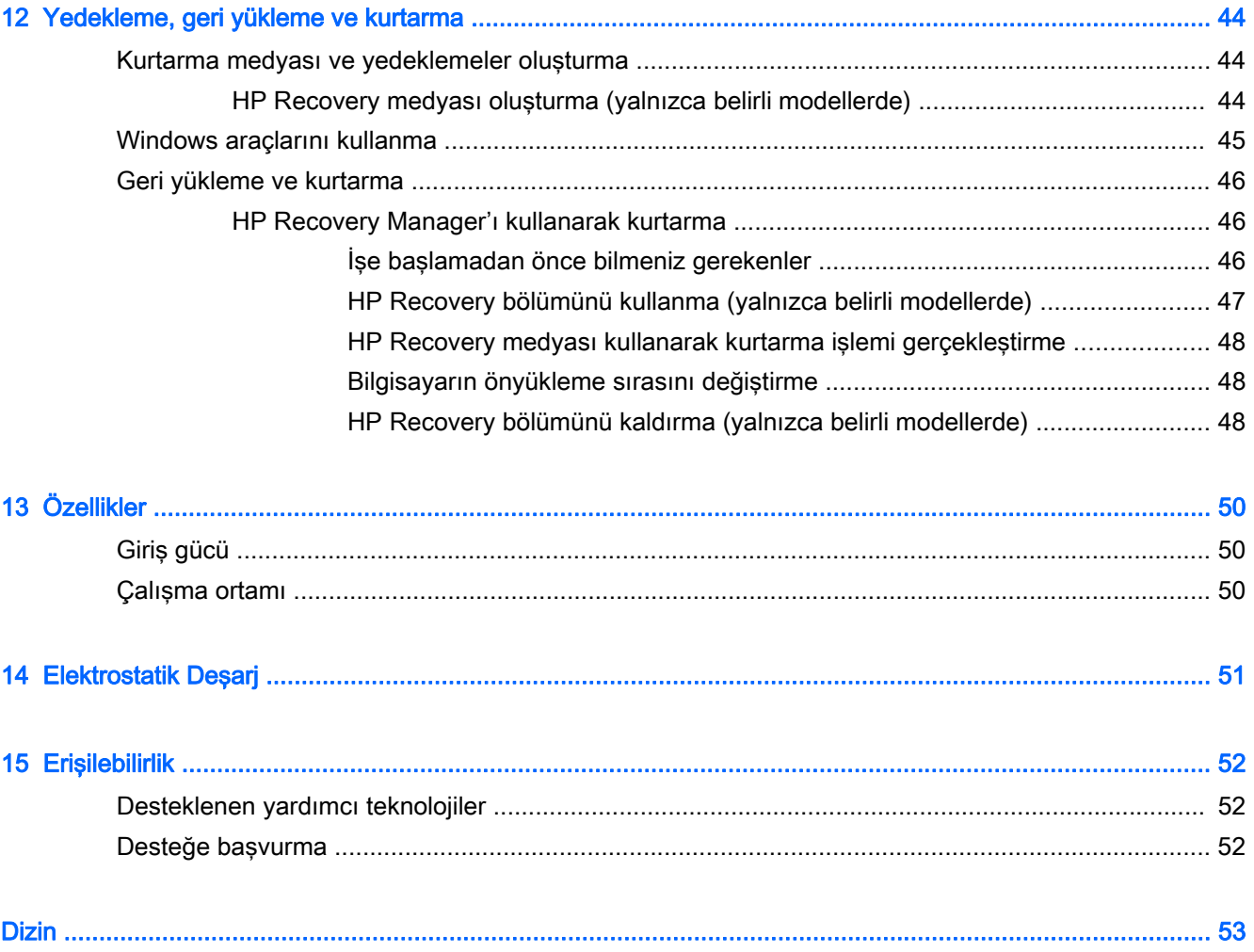

# <span id="page-10-0"></span>1 Doğru başlangıç

Bu bilgisayar, çalışma ve eğlence olanaklarınızı zenginleştirmek için tasarlanmış güçlü bir araçtır. Bilgisayarınızı kurduktan sonra en iyi uygulamaları, bilgisayarınızla yapabileceğiniz eğlenceli şeyleri ve ek HP kaynaklarını nerede bulabileceğiniz hakkında bilgi edinmek için bu bölümü okuyun.

## HP Apps Store'u ziyaret etme

HP Apps Store, popüler oyunlar, eğlence ve müzik uygulamaları, üretkenlik uygulamaları ve HP'ye özel uygulamalardan oluşan ve Başlangıç ekranından indirebileceğiniz geniş bir uygulama yelpazesi sunar. Düzenli olarak güncelleştirilen uygulama yelpazesi, bölgesel içeriklerin yanı sıra ülkeye özgü fırsatlar içerir. Yeni ve güncelleştirilmiş özellikler için sık sık HP Apps Store'u kontrol etmeyi unutmayın.

ÖNEMLİ: HP Apps Store'a erişebilmek için Internet'e bağlı olmanız gerekir.

Bir uygulamayı görüntülemek ve indirmek için:

- 1. Başlangıç ekranından Mağaza uygulamasını seçin.
- 2. Mevcut tüm uygulamaları görüntülemek için HP'nin seçtikleri öğesini seçin.

 $\mathbb{R}$  NOT: HP'nin seçtikleri yalnızca belirli ülkelerde sunulmaktadır.

3. İndirmek istediğiniz uygulamayı seçin, sonra da ekrandaki yönergeleri izleyin. İndirme tamamlandığında, uygulama, Tüm uygulamalar ekranında belirir.

## En iyi uygulamalar

Bilgisayarı kurup kaydettirdikten sonra, akıllı yatırımınızdan en iyi şekilde yararlanmak için aşağıdaki adımları gerçekleştirmenizi öneririz:

- Kurtarma medyası oluşturarak sabit sürücünüzü yedekleyin. Bkz. [Yedekleme, geri yükleme ve](#page-53-0) [kurtarma, sayfa 44.](#page-53-0)
- Henüz bağlı değilseniz kablolu veya kablosuz bir ağa bağlanın. Ayrıntılar için, bkz. [Ağa](#page-22-0) [bağlanma, sayfa 13](#page-22-0).
- Bilgisayardaki donanım ve yazılımları öğrenin. Daha fazla bilgi için bkz. [Bilgisayarınızı tanıma,](#page-13-0) [sayfa 4](#page-13-0) ve [Eğlence özelliklerini kullanma, sayfa 16](#page-25-0).
- [Virüsten koruma yazılımı](#page-46-0)nı güncelleştirin veya satın alın. Bkz. Virüsten koruma yazılımı [kullanma, sayfa 37](#page-46-0).

# <span id="page-11-0"></span>Ek HP kaynakları

Ürünle ilgili ayrıntıları, kullanıma ilişkin bilgileri ve daha fazlasını sağlayan kaynakları bulmak için bu tabloyu kullanın.

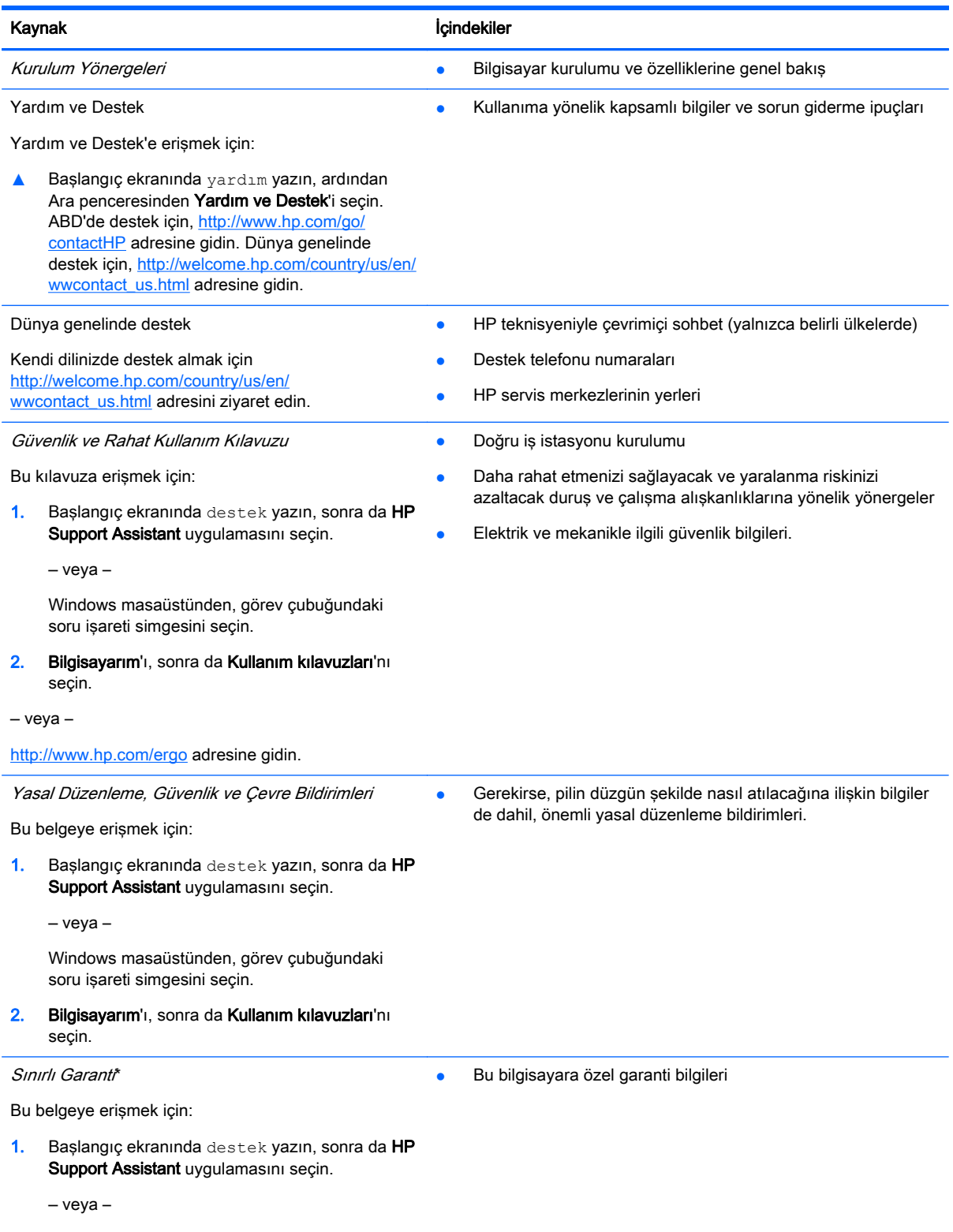

#### Kaynak **içindekiler**

Windows masaüstünden, görev çubuğundaki soru işareti simgesini seçin.

2. Bilgisayarım'ı, sonra da Garanti ve hizmetler'i seçin.

‒ veya –

<http://www.hp.com/go/orderdocuments>adresine gidin.

\*HP Sınırlı Garantisi'ni ürününüzle birlikte verilen kullanım kılavuzları arasında ve/veya kutuda sağlanan CD veya DVD'de bulabilirsiniz. HP, bazı ülkelerde veya bölgelerde, kutuya basılı bir garanti eklemiş olabilir. Garantinin basılı biçimde verilmediği ülkelerde veya bölgelerde,<http://www.hp.com/go/orderdocuments> adresinden bir kopya isteyebilirsiniz. Asya Pasifik'te satın alınan ürünler için, Hewlett Packard, POD, P.O. Box 200, Alexandra Post Office, Singapur 911507 adresinden HP'ye yazabilirsiniz. Ürününüzün adını, kendi adınızı, telefon numaranızı ve posta adresinizi ekleyin.

# <span id="page-13-0"></span>2 Bilgisayarınızı tanıma

# Donanımları bulma

Bilgisayarınızda hangi donanımların bulunduğunu öğrenmek için:

1. Başlangıç ekranında denetim masası yazın, sonra da Denetim Masası'nı seçin.

‒ veya –

Windows masaüstünden Başlat düğmesini sağ tıklatın veya dokunup basılı tutun, sonra da Denetim Masası'nı seçin.

2. Sistem ve Güvenlik'i seçin, Sistem'i seçin, sonra da sol sütundaki Aygıt Yöneticisi'ni seçin.

Bilgisayarınıza takılı olan tüm aygıtların listesi görüntülenir.

Sistem donanım bileşenleri ve sistem BIOS'u sürüm numarası hakkında bilgi için, fn+esc tuşlarına basın (yalnızca belirli modellerde).

## Yazılımları bulma

Bilgisayarınızda hangi yazılımların yüklü olduğunu öğrenmek için:

**▲** Başlangıç ekranında, ekranın sol alt köşesindeki aşağı oku seçin.

‒ veya –

Windows masaüstünden Başlat düğmesini sağ tıklatın veya dokunup basılı tutun, sonra da Programlar ve Özellikler'i seçin.

# <span id="page-14-0"></span>Sağdaki

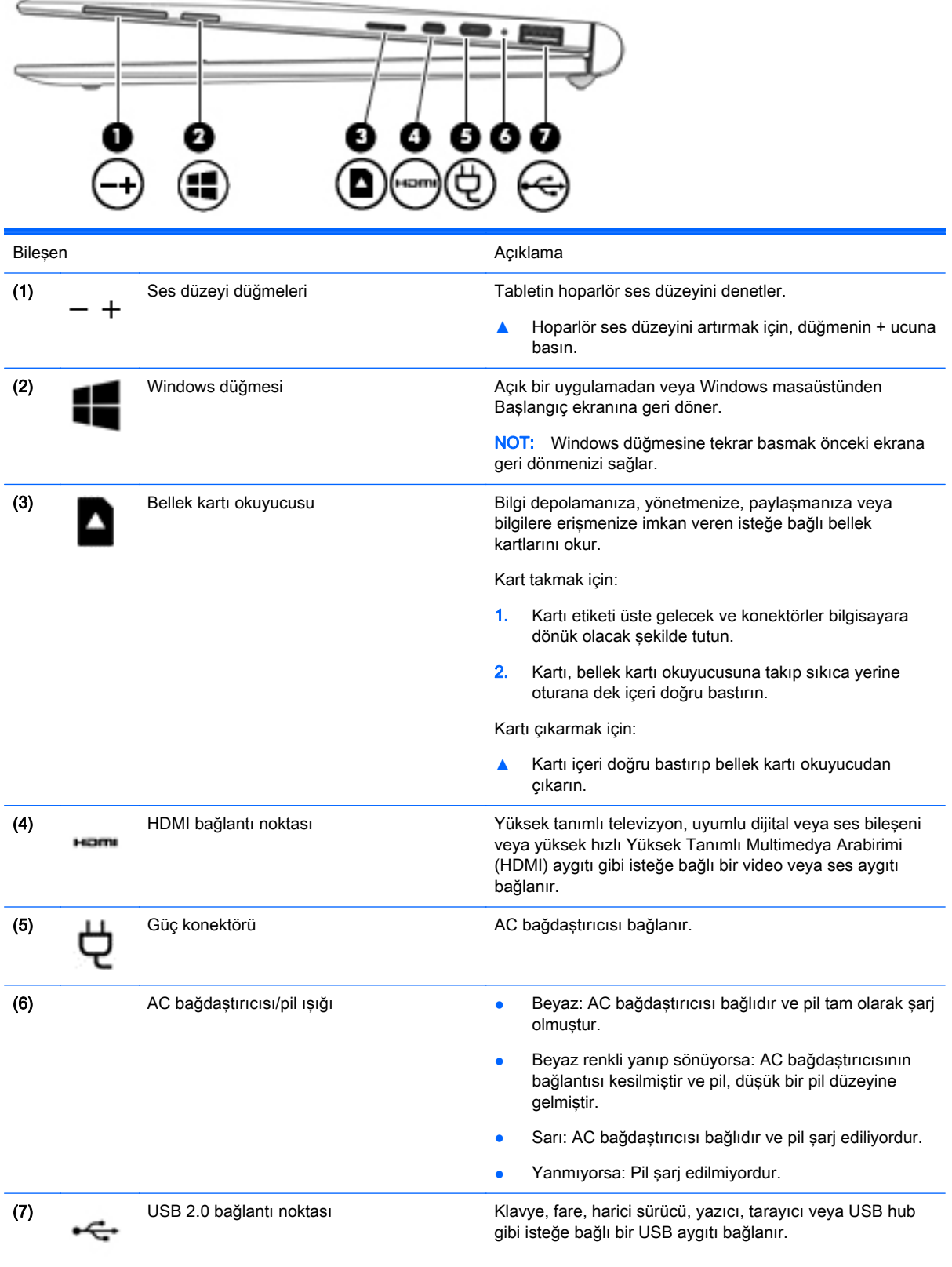

# <span id="page-15-0"></span>Soldaki

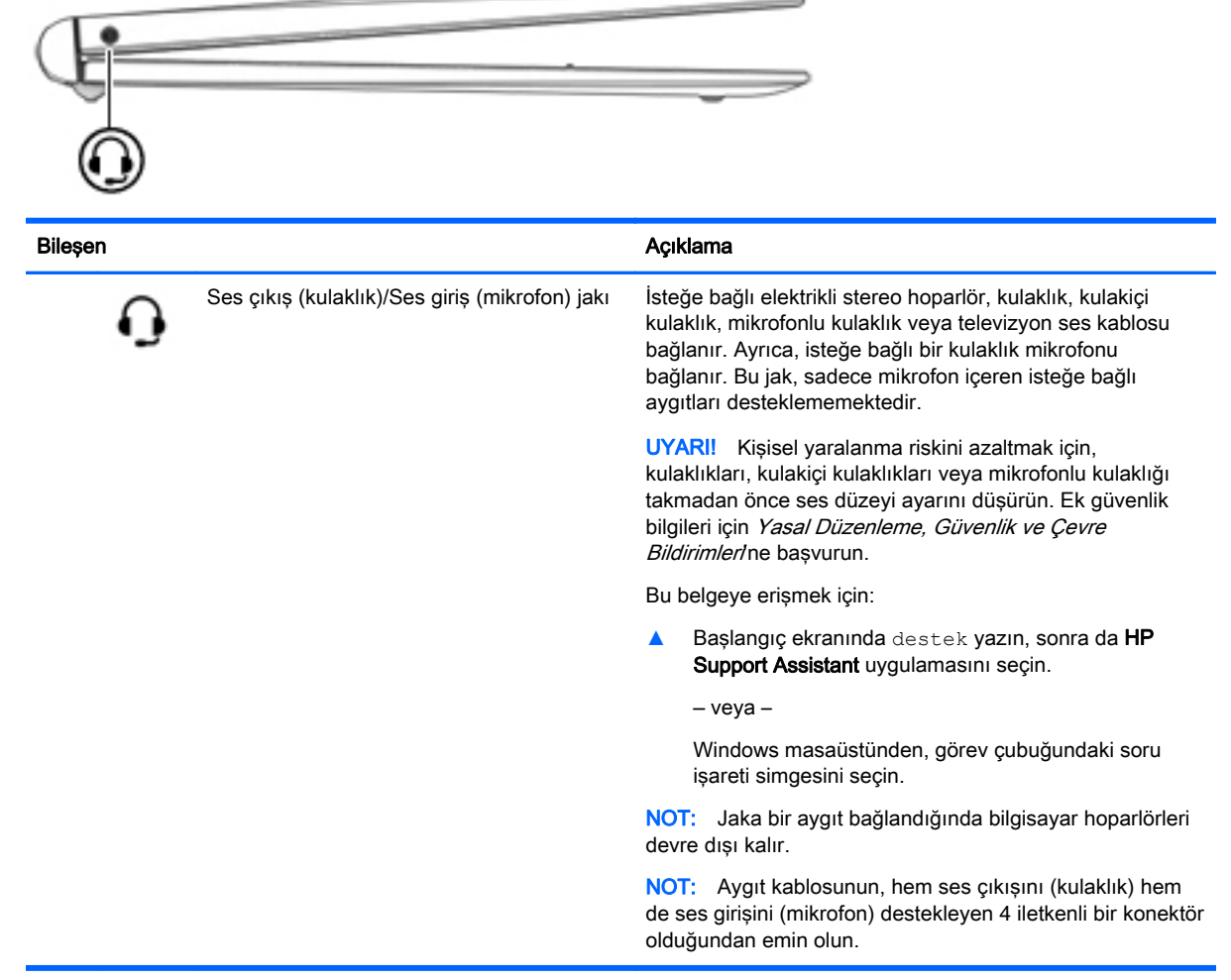

# <span id="page-16-0"></span>Ekran

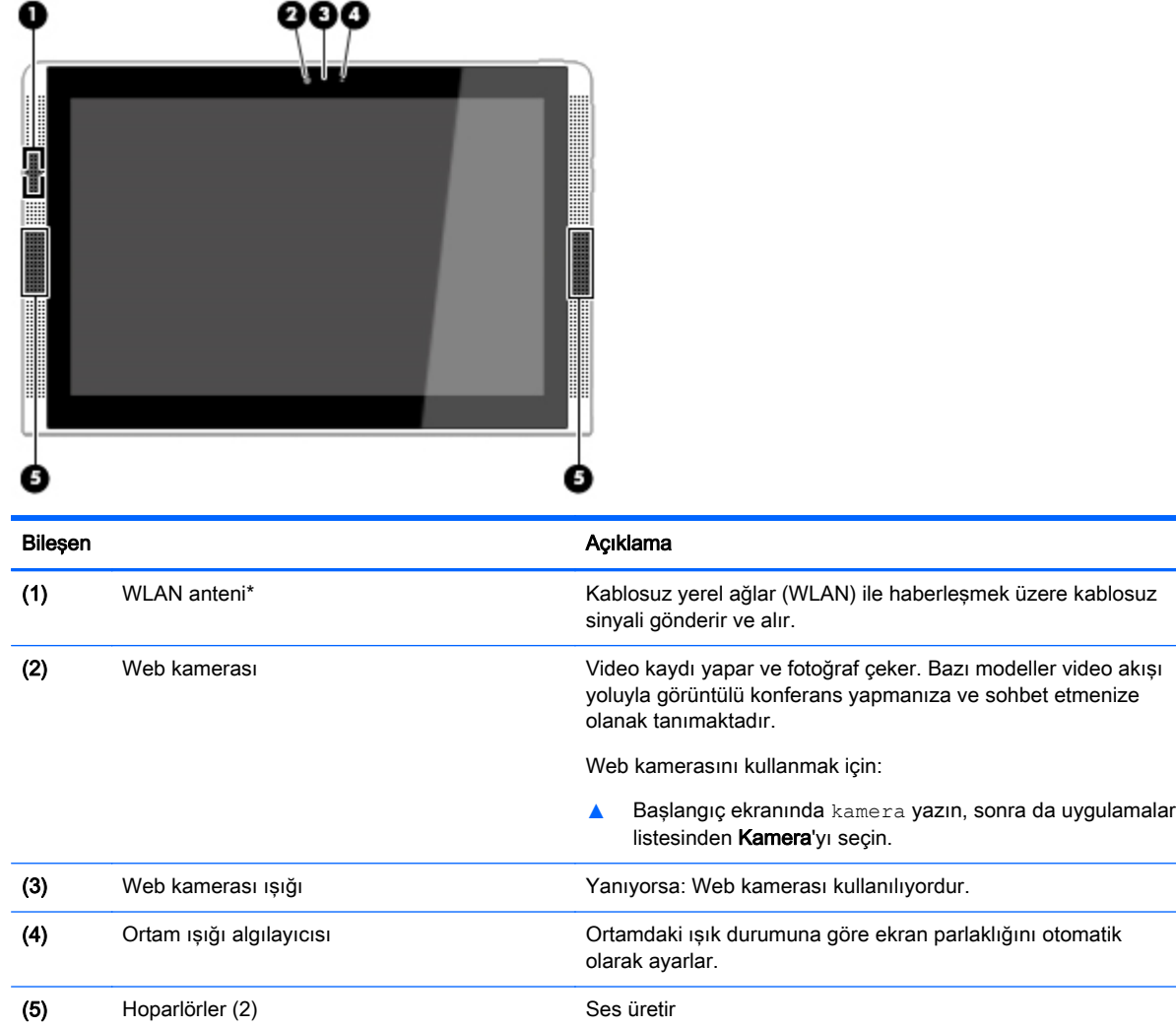

\*Anten bilgisayarın dışından görünmez. En iyi iletimi sağlamak için antenlerin yakın çevresinde engel bulunmamasına dikkat edin.

Kablosuz yasal düzenleme bildirimlerini görmek için, Yasal Düzenleme, Güvenlik ve Çevre Bildirimleri'nin ülkenizle veya bölgenizle ilgili bölümüne bakın.

Bu belgeye erişmek için:

Başlangıç ekranında destek yazın, sonra da HP Support Assistant uygulamasını seçin.

‒ veya –

Windows masaüstünden, görev çubuğundaki soru işareti simgesini tıklatın.

# <span id="page-17-0"></span>Üst kenar

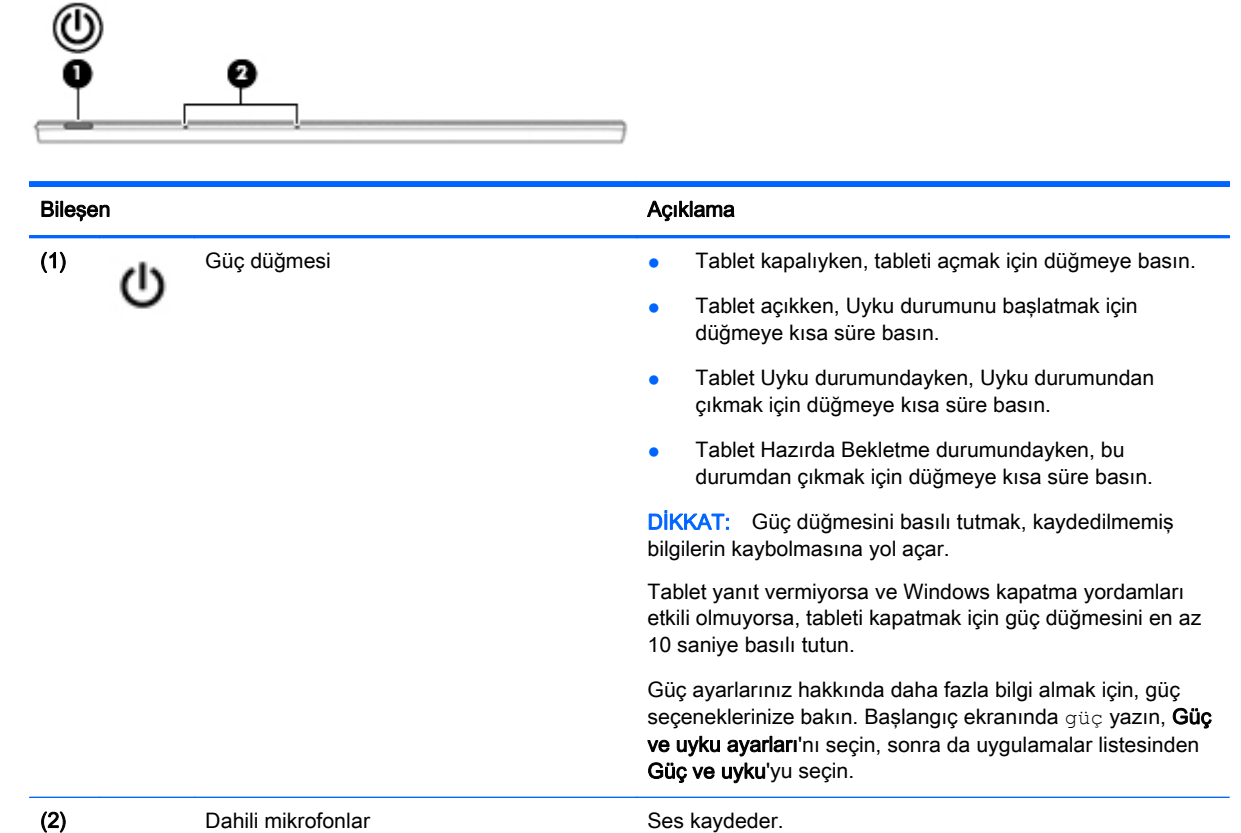

# Alt kenar

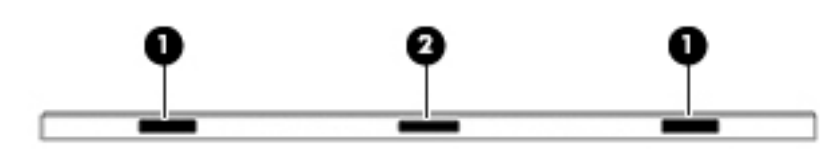

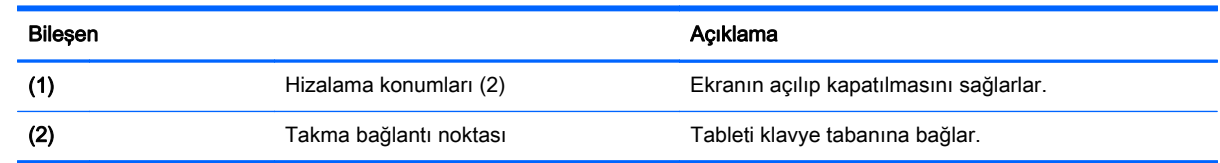

# **Etiketler**

Bilgisayara yapıştırılan etiketler, sistem sorunlarını giderirken veya bilgisayarla uluslararası seyahat ederken gerek duyabileceğiniz bilgileri sağlar.

ÖNEMLİ: Bu bölümde açıklanan etiketler için aşağıdaki konumları kontrol edin: bilgisayarın alt kısmı, pil yuvasının içi, servis kapağının altı veya ekranın arkası.

<span id="page-18-0"></span>Servis etiketi—Bilgisayarınızı tanımlayan önemli bilgiler sağlar. Destek ekibinden yardım istediğinizde, seri numarasının yanı sıra muhtemelen ürün numarasını veya model numarasını söylemeniz istenecektir. Destek ekibiyle irtibat kurmadan önce bu numaraları bulun.

Servis etiketiniz, aşağıdaki örneklerden birine benzer. Bilgisayarınızdaki servis etiketine en çok benzeyen resme başvurun.

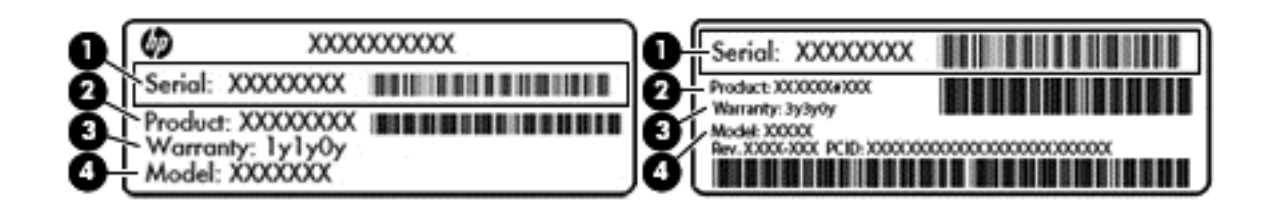

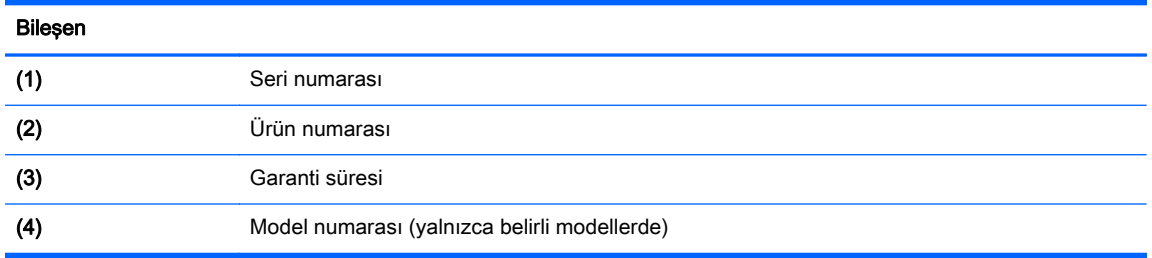

- Microsoft® Orijinallik Sertifikası etiketi (yalnızca Windows 8 öncesi belirli modellerde): Windows Ürün Anahtarını içerir. İşletim sisteminizi güncelleştirmek veya sorunları gidermek için Ürün Anahtarı'na gereksinim duyabilirsiniz. Windows 8 veya Windows 8.x'in önceden kurulmuş olduğu HP platformlarında fiziksel etiket bulunmaz. Bunun yerine bir Dijital Ürün Anahtarı elektronik olarak yüklenmiştir.
- $\mathbb{R}^n$  NOT: Dijital Ürün Anahtarı, Windows 8 veva Windows 8.x isletim sistemi HP onaylı kurtarma yöntemleri ile yeniden yüklendiğinde, Microsoft işletim sistemleri tarafından otomatik olarak algılanır ve aktive edilir.
- Yasal düzenleme etiket(ler)i—Bilgisayarla ilgili yasal düzenleme bilgilerini sağlar.
- Kablosuz sertifikası etiket(ler)i—İsteğe bağlı olarak kullanılabilecek kablosuz aygıtlarla ilgili bilgileri ve aygıtın kullanımının onaylandığı ülke veya bölgeler için onay işaretlerini sağlar.

# <span id="page-19-0"></span>3 Klavye tabanını kullanma

Tabletiniz, kolay navigasyon için tam boyutlu, çıkarılabilir bir Bluetooth klavye tabanı içermektedir. Klavye tabanı eşleştirildikten sonra, klavye tabanını tablete takılı şekilde ya da takılı olmadan kullanabilirsiniz.

# Klavye tabanı bileşenleri

### Üst

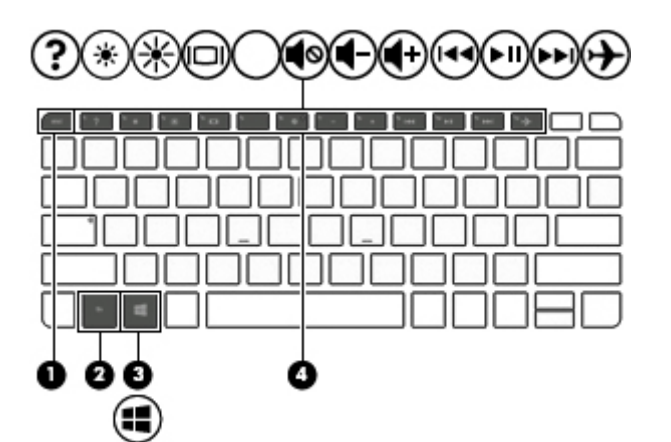

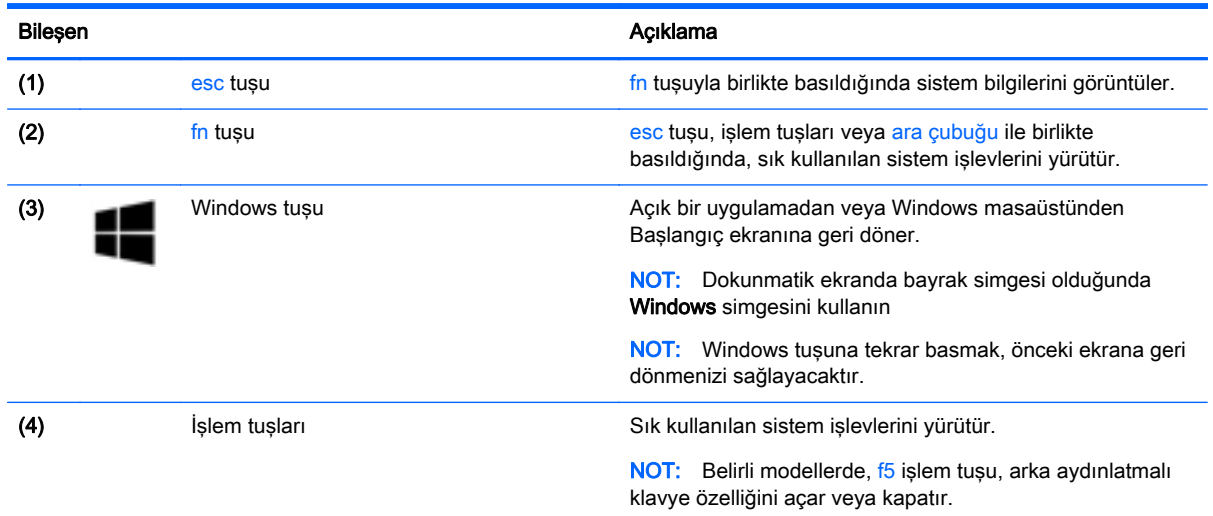

<span id="page-20-0"></span>Işıklar

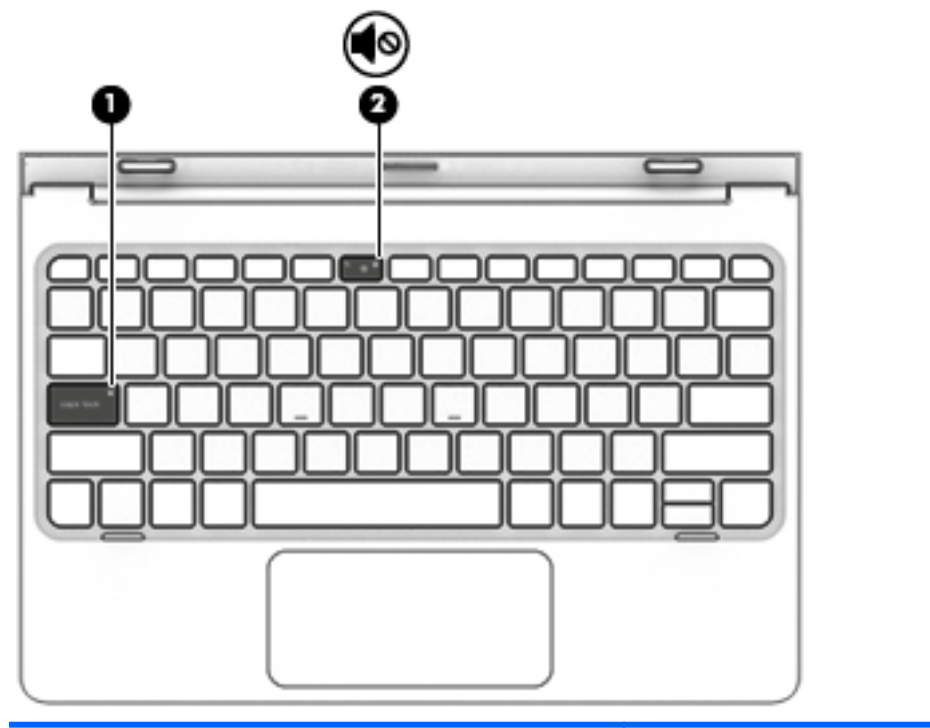

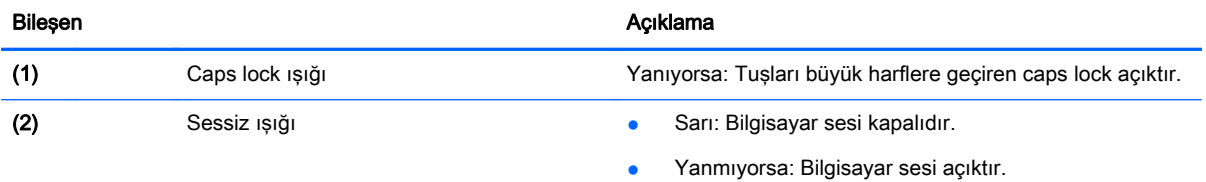

## Dokunmatik Yüzey

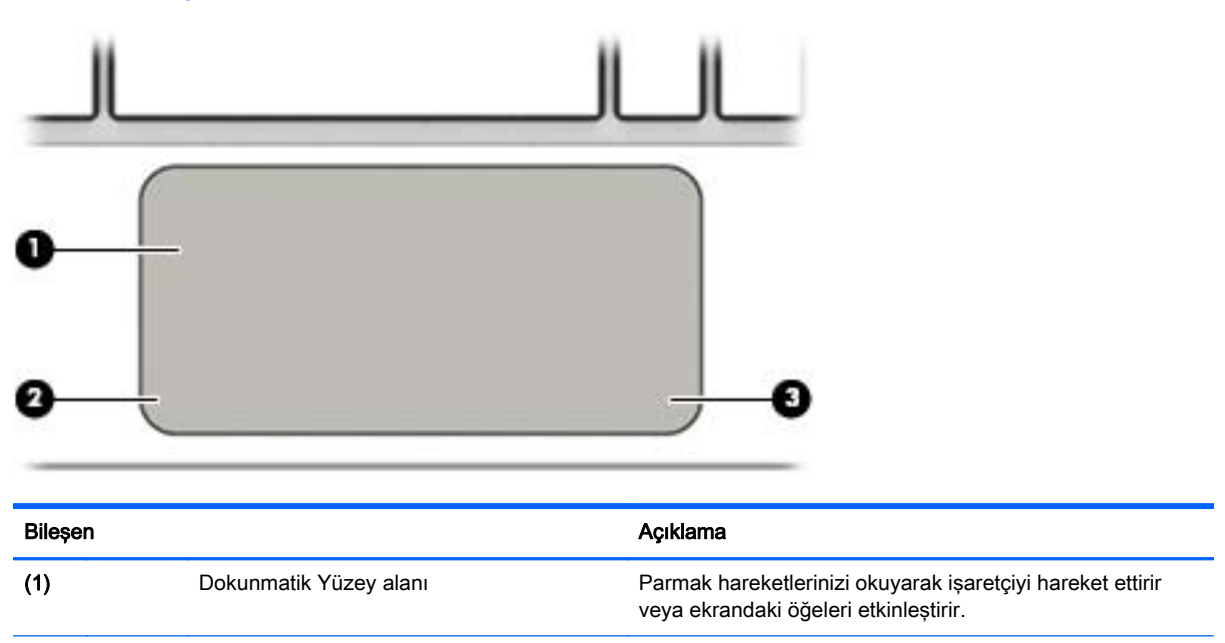

<span id="page-21-0"></span>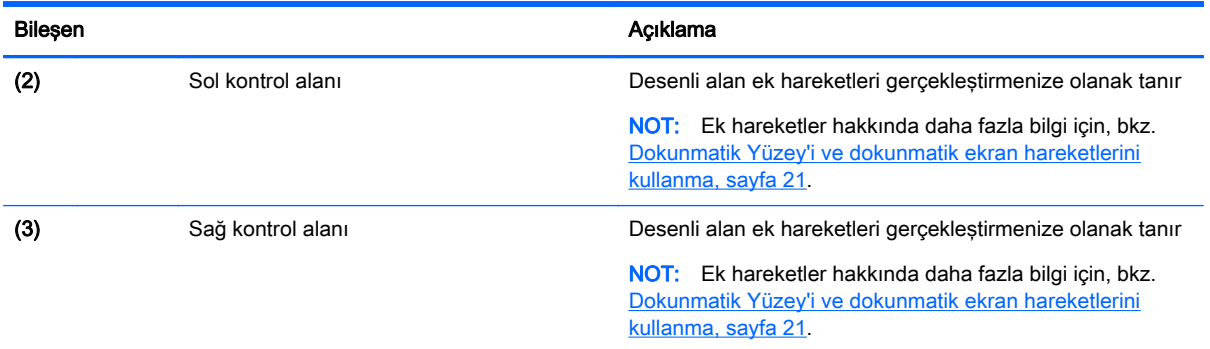

# Tableti klavye tabanına bağlama

Tableti klavye tabanına bağlamak için, tablet yerleştirme bağlantı noktasını klavye tabanı yerleştirme konektörüne takın.

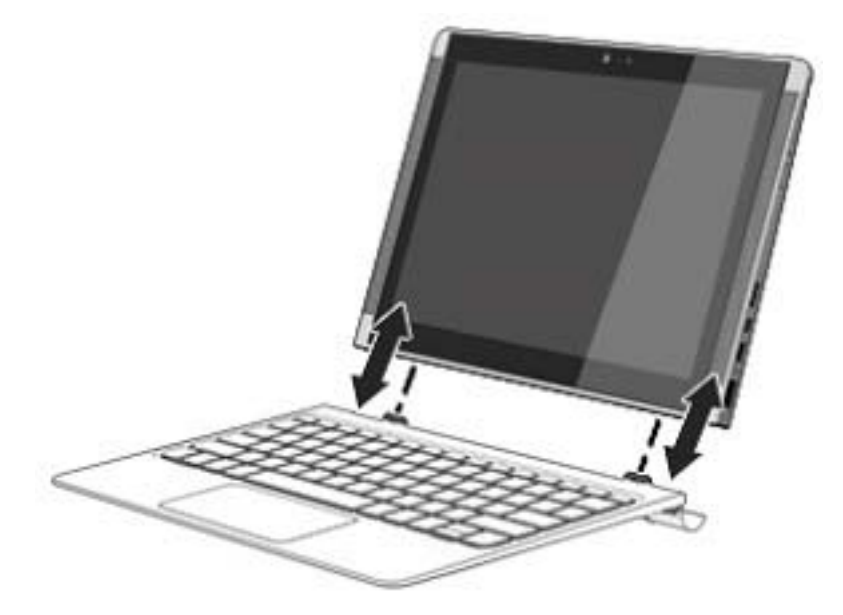

Tableti klavye tabanından çıkarmak için, tabletin köşesini (1) kaldırıp serbest kalmasını sağlayın.

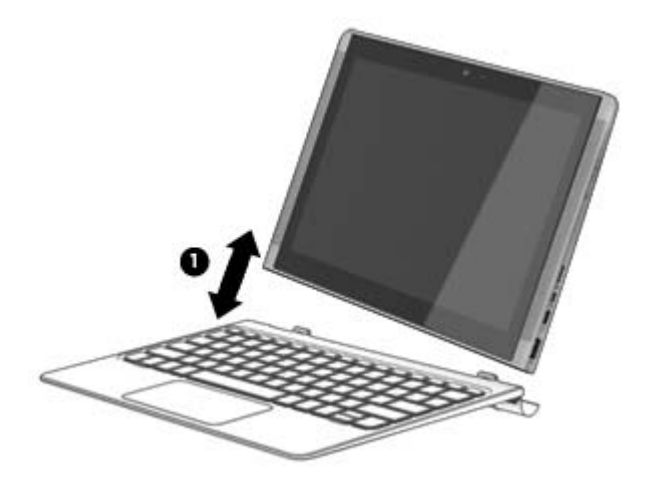

# <span id="page-22-0"></span>4 Ağa bağlanma

Bilgisayarınızı gittiğiniz her yere götürebilirsiniz. Ama evde bile olsanız, bilgisayarınızı ve kablolu veya kablosuz bir ağ bağlantısını kullanarak dünyayı keşfedebilir ve milyonlarca web sitesindeki bilgilere erişebilirsiniz. Bu bölüm bu dünyaya bağlanmanıza yardımcı olacaktır.

# Kablosuz bir ağa bağlanma

Bilgisayarınız aşağıdaki kablosuz aygıtlardan biri veya daha fazlasıyla donatılmış olabilir:

- WLAN aygıtı—Bilgisayarı şirketlerdeki, evinizdeki ve havaalanları, restoranlar, kafeler, oteller ve üniversiteler gibi kamuya açık alanlardaki kablosuz yerel ağlara (genel olarak Wi-Fi ağlar, kablosuz LAN veya WLAN olarak adlandırılır) bağlar. WLAN'de, bilgisayarınızdaki mobil kablosuz aygıt, bir kablosuz yönlendirici veya kablosuz erişim noktasıyla iletişim kurar.
- Bluetooth aygıtı—Bilgisayar, telefon, yazıcı, kulaklık, hoparlör ve kamera gibi diğer Bluetooth özellikli aygıtlara bağlanmak için kişisel bir alan ağı (PAN) oluşturur. PAN ağındaki her aygıt diğer aygıtlarla doğrudan iletişim kurar ve aygıtların nispeten birbirine yakın olmaları gerekir (genelde birbirinden en çok 10 metre uzakta olmalıdırlar).

Kablosuz teknolojisi, internet ve ağ iletişimi hakkında daha fazla bilgi için, Yardım ve Destek'te sağlanan bilgilere ve web sitesi bağlantılarına bakın.

**▲** Başlangıç ekranında yardım yazın, sonra da Yardım ve Destek'i seçin.

### Kablosuz denetimlerini kullanma

Aşağıdaki özelliklerin bir veya daha fazlasını kullanarak bilgisayarınızdaki kablosuz aygıtları denetleyebilirsiniz:

- Kablosuz düğmesi veya kablosuz tuşu (uçak modu tuşu olarak da adlandırılır) (bu bölümde kablosuz düğmesi denmiştir)
- İşletim sistemi denetimleri

#### Kablosuz düğmesi

Bilgisayarda bir kablosuz düğmesi ve bir veya daha fazla kablosuz aygıt bulunmaktadır. Bilgisayarınızdaki kablosuz aygıtların tamamı fabrikada etkinleştirilmiştir.

 $\mathbb{F}^n$  NOT: Kablosuz aygıtlar fabrikada etkinleştirildiğinden, bütün kablosuz aygıtları aynı anda açmak veya kapatmak için kablosuz düğmesini kullanabilirsiniz.

#### İşletim sistemi denetimleri

Ağ ve Paylaşım Merkezi, bir bağlantı veya ağ kurmanıza, bir ağa bağlanmanıza ve ağ sorunlarını tanılayıp onarmanıza olanak sağlar.

İşletim sistemi denetimlerini kullanmak için:

1. Başlangıç ekranında denetim masası yazın, sonra da Denetim Masası'nı seçin.

‒ veya –

<span id="page-23-0"></span>Windows masaüstünden Başlat düğmesini sağ tıklatın veya dokunup basılı tutun, sonra da Denetim Masası'nı seçin.

2. Ağ ve Internet'i, sonra da Ağ ve Paylaşım Merkezi'ni seçin.

Daha fazla bilgi için, Yardım ve Destek'te sağlanan bilgilere bakın.

**▲** Başlangıç ekranında yardım yazın, sonra da Yardım ve Destek'i seçin.

### WLAN'a bağlanma

 $\mathbb{R}^n$  NOT: Evinizde Internet erişimi kurmak için, bir Internet servis sağlayıcısı (ISS) hesabı oluşturmanız gerekir. Internet hizmeti ve modem satın almak için, yerel bir ISS'ye başvurun. ISS, modemi kurmanıza, ağ kablosu takarak kablosuz yönlendiricinizi modeme bağlamanıza ve Internet hizmetini sınamanıza yardımcı olur.

WLAN'e bağlanmak için aşağıdaki adımları izleyin:

- 1. WLAN aygıtının açık olduğundan emin olun.
- 2. Başlangıç ekranında veya Windows masaüstünde, ekranın sağ üst veya sağ alt köşesi üstüne gelerek düğmeleri görüntüleyin.
- 3. Ayarlar'ı seçin, sonra da ağ durumu simgesini seçin.
- 4. Listeden WLAN'ınızı seçin.
- 5. Bağlan'ı seçin.

Söz konusu WLAN güvenlik koruması olan bir WLAN ise ağ güvenlik kodunu girmeniz istenir. Kodu yazın, sonra da bağlantıyı tamamlamak için İleri'yi seçin.

- $\mathbb{R}^n$  NOT: Listede hiç WLAN yoksa, kablosuz yönlendiricisinin kapsama alanı veya erişim noktası dışında olabilirsiniz.
- **W NOT:** Bağlanmak istediğiniz WLAN'i görmüyorsanız, Windows masaüstünden, ağ durumu simgesini sağ tıklatın veya dokunup basılı tutun, sonra da Ağ ve Paylasım Merkezi'ni Aç'ı seçin. Yeni bir bağlantı veya ağ kurun'u seçin. Ağı el ile arayıp bağlanmanıza veya yeni bir ağ bağlantısı oluşturmanıza olanak sağlayan bir seçenekler listesi görüntülenir.
- 6. Bağlantıyı tamamlamak için ekrandaki yönergeleri izleyin.

Bağlantı yapıldıktan sonra, bağlantının adını ve durumunu doğrulamak için fare işaretçisini Görev çubuğunun en sağındaki bildirim alanında yer alan ağ durumu simgesinin üzerine getirin.

**WAOT:** İşlevsel uzaklık (kablosuz sinyallerinin gidebildiği mesafe), WLAN uygulamasına, yönlendirici üreticisine ve duvarlardan ve diğer elektronik aygıtlardan kaynaklanan parazitlere veya duvarlar ve döşemeler gibi yapısal engellere bağlıdır.

### Bluetooth özellikli kablosuz aygıtları kullanma (yalnızca belirli modellerde)

Bluetooth aygıtı, aşağıdaki elektronik aygıtları geleneksel yolla bağlayan fiziksel kablo bağlantılarının yerine geçen kısa mesafeli kablosuz iletişim sağlar:

- Bilgisayarlar (masaüstü, dizüstü bilgisayar)
- Telefonlar (cep telefonu, kablosuz telefon, akıllı telefon)
- Görüntüleme aygıtları (yazıcı, fotoğraf makinesi)
- Ses aygıtları (kulaklık, hoparlörler)
- <span id="page-24-0"></span>Fare
- Harici tuş takımı

Bluetooth aygıtları, Bluetooth aygıtlarından oluşan bir kişisel alan ağı (PAN) oluşturmanızı sağlayan eşler arası özelliğini sağlar. Bluetooth aygıtlarını yapılandırma ve kullanma hakkında bilgi için Bluetooth yazılımında Yardım'a bakın.

## Verileri ve sürücüleri paylaşma ve yazılımlara erişme

Bilgisayarınız bir ağın parçasıyken, yalnızca bilgisayarınızda depolanmış bilgileri kullanmakla kısıtlanmış olmazsınız. Ağa bağlı bilgisayarlar, birbirleriyle yazılım ve veri değiş tokuşu yapabilirler.

Dosya, klasör veya sürücü paylaşımı konusunda daha fazla bilgi için Yardım ve Destek'te sağlanan bilgilere bakın.

**▲** Başlangıç ekranında yardım yazın, sonra da Yardım ve Destek'i seçin.

 $\mathbb{B}^*$  NOT: DVD film veya oyun gibi bir disk, kopyalama korumalı ise, paylaşılamaz.

# <span id="page-25-0"></span>5 Eğlence özelliklerini kullanma

HP bilgisayarınızı bir eğlence merkezi olarak kullanarak, web kamerası üzerinden sosyalleşebilir, müzik dinleyebilir ve müzik kayıtlarınızı yönetebilir, film indirebilir ve izleyebilirsiniz. İsterseniz bilgisayarınızı daha zengin bir eğlence merkezi haline getirmek için monitör, projektör, TV, hoparlör veya kulaklık gibi harici aygıtlar da bağlayabilirsiniz.

## Web kamerası kullanma

Bilgisayarınızda, video kaydeden ve fotoğraf çeken tümleşik bir web kamerası bulunmaktadır. Bazı modeller video akışı yoluyla görüntülü konferans yapmanıza ve sohbet etmenize olanak tanıyabilir.

**▲** Web kamerasını başlatmak için Başlangıç ekranında kamera yazın, sonra da uygulamalar listesinden Kamera'yı seçin.

### Ses özelliklerini kullanma

Bilgisayarınızda veya belirli modellerde harici optik sürücü kullanarak müzik CD'leri çalabilir, müzik indirip dinleyebilir, web'den ses içeriği akışı sağlayabilir (radyo dahil), ses kaydedebilir veya multimedya oluşturmak üzere ses ve görüntüyü karıştırabilirsiniz. Dinleme kalitesini artırmak için, hoparlör veya kulaklık gibi harici ses aygıtları takın.

### Hoparlörleri bağlama

Bilgisayarınızdaki veya bir yerleştirme istasyonundaki USB bağlantı noktasına veya ses çıkış (kulaklık) jakına bağlayarak, bilgisayarınıza kablolu hoparlör bağlayabilirsiniz.

Bilgisayarınıza kablosuz hoparlörler bağlamak için, aygıt üreticisinin yönergelerini izleyin. Bilgisayara yüksek tanımlı hoparlör bağlamak için bkz. [HDMI sesi yapılandırma, sayfa 19](#page-28-0). Hoparlörleri bağlamadan önce, ses düzeyi ayarını düşürün.

### Kulaklıkları bağlama

 $\triangle$  UYARI! Kişisel yaralanma riskini azaltmak için, kulaklıkları, kulakiçi kulaklıkları veya mikrofonlu kulaklığı takmadan önce ses düzeyi ayarını düşürün. Ek güvenlik bilgileri için *Yasal Düzenleme*, Güvenlik ve Çevre Bildirimleri'ne bakın. Bu belgeye erişmek için, Başlangıç ekranındayken destek yazın ve HP Support Assistant uygulamasını seçin.

Kablolu kulaklıkları bilgisayarınızdaki kulaklık jakına veya ses çıkış (kulaklık)/ses giriş (mikrofon) kombo jakına bağlayabilirsiniz.

Bilgisayarınıza kablosuz kulaklık bağlamak için, aygıt üreticisinin yönergelerini izleyin.

### Mikrofon bağlama

Ses kaydetmek için bilgisayarın mikrofon jakına bir mikrofon bağlayabilirsiniz. Kayıtta en iyi sonucu elde etmek için mikrofona doğrudan konuşun ve arka planda ses olmayan bir ortamda kayıt yapın.

### <span id="page-26-0"></span>Kulaklık setleri bağlama

 $\bigwedge$  UYARI! Kisisel yaralanma riskini azaltmak için, kulaklıkları, kulakiçi kulaklıkları veya mikrofonlu kulaklığı takmadan önce ses düzeyi ayarını düşürün. Ek güvenlik bilgileri için Yasal Düzenleme, Güvenlik ve Çevre Bildirimleri'ne bakın. Bu belgeye erişmek için, Başlangıç ekranındayken destek yazın ve HP Support Assistant uygulamasını seçin.

Mikrofonla birleştirilmiş kulaklıklara kulaklık seti denir. Bilgisayarınızdaki ses çıkış (kulaklık)/ses giriş (mikrofon) jakına kablolu kulaklık setleri bağlayabilirsiniz.

Bilgisayarınıza kablosuz kulaklık setleri bağlamak için, aygıt üreticisinin yönergelerini izleyin.

### Bang & Olufsen sesi kullanma (yalnızca belirli modellerde)

Bang & Olufsen ses, ses netliğini korurken derin ve kontrollü baslar sağlayan gelişmiş bir ses özelliğidir. Bang & Olufsen'i bilgisayarın dahili hoparlörlerinden veya kulaklık jakına takılı ses kulaklıklarıyla dinleyebilirsiniz.

#### Ses Kontrol Paneline Erişme

Ses ve bas ayarlarını görüntülemek ve el ile değiştirmek için Bang & Olufsen Ses Kontrol Panelini kullanın.

1. Başlangıç ekranındayken denetim masası yazın, Denetim Masası'nı, Donanım ve Ses'i, sonra da Bang & Olufsen Ses Kontrol Paneli'ni seçin.

‒ veya –

Windows masaüstünden Başlat düğmesini sağ tıklatın veya dokunup basılı tutun, sonra da Denetim Masası'nı seçin.

2. Donanım ve Ses'i, sonra da Bang & Olufsen Ses Kontrol Paneli'ni seçin.

### B&O Play sesi kullanma (yalnızca belirli modellerde)

B&O Play ses, ses netliğini korurken derin ve kontrollü baslar sağlayan gelişmiş bir ses özelliğidir. B&O Play sesi bilgisayarın dahili hoparlörlerinden veya ses çıkış (kulaklık)/ses giriş (mikrofon) kombo jakına takılı ses kulaklıklarıyla dinleyebilirsiniz.

#### Ses Kontrol Paneline Erişme

Ses ve bas ayarlarını görüntülemek ve el ile değiştirmek için B&O Play Ses Kontrol Paneli'ni kullanın.

**▲** Başlangıç ekranındayken denetim masası yazın, Denetim Masası'nı, Donanım ve Ses'i, sonra da B&O Play Kontrol Paneli'ni seçin.

‒ veya –

Windows masaüstünden Başlat düğmesini sağ tıklatın veya dokunup basılı tutun, sonra da Denetim Masası'nı seçin. Donanım ve Ses'i, sonra da B&O Play Kontrol Paneli'ni seçin.

#### Ses ayarlarını kullanma

Ses ayarları, ses düzeyini, bilgisayarınızdaki programlara, hoparlörlere, mikrofonlara, mikrofonlu kulaklıklara uygulanan sesleri ve diğer ses özelliklerini kontrol eder.

<span id="page-27-0"></span>Ses düzeyini görüntülemek veya değiştirmek için:

1. Başlangıç ekranında denetim masası yazın, sonra da Denetim Masası'nı seçin.

–veya–

Windows masaüstünden Başlat düğmesini sağ tıklatın veya dokunup basılı tutun, sonra da Denetim Masası'nı seçin.

- 2. Donanım ve Ses'i seçin.
- 3. Ses altında, Sistem sesini ayarla'yı seçip ekrandaki yönergeleri izleyin.

Ses ayarlarını görüntülemek veya değiştirmek için:

1. Başlangıç ekranında denetim masası yazın, sonra da Denetim Masası'nı seçin.

–veya–

Windows masaüstünden Başlat düğmesini sağ tıklatın veya dokunup basılı tutun, sonra da Denetim Masası'nı seçin.

- 2. Donanım ve Ses'i seçin.
- 3. Ses'i seçin, sonra da ekrandaki yönergeleri izleyin.

Bilgisayarınızdaki ses özellikleri konusunda daha fazla bilgi için, Yardım ve Destek'e başvurun.

**▲** Başlangıç ekranında yardım yazın, sonra da Yardım ve Destek'i seçin.

### Videoyu kullanma

Bilgisayarınız, hem sevdiğiniz web sitelerinden video akışı izlemenize, hem de video ve filmleri ağa bağlı olmadığınızda izlemek için indirmenize olanak sağlayan güçlü bir görüntü aygıtıdır.

İzleme kalitesini artırmak için, bilgisayardaki video bağlantı noktalarından birini kullanarak harici monitör, projektör veya TV bağlayabilirsiniz.

**Ü** ÖNEMLİ: Harici aygıtın, bilgisayarınızdaki doğru bağlantı noktasına doğru kablo kullanılarak bağlandığından emin olun. Aygıt üreticisinin yönergelerini izleyin.

Video özelliklerinizi kullanma konusunda daha fazla bilgi için Yardım ve Destek'e başvurun.

### Bir HDMI kablosu kullanarak video aygıtları bağlama (yalnızca belirli modellerde)

**WAOT:** Bilgisayarınıza bir HDMI aygıtı bağlamak için, ayrıca satın alınan bir HDMI kablosu edinmeniz gerekir.

Bilgisayar ekranındaki görüntüyü yüksek tanımlı bir TV veya monitörde görüntülemek için, aşağıdaki yönergeleri izleyerek yüksek tanımlı aygıtı bağlayın:

1. HDMI kablosunun bir ucunu bilgisayardaki HDMI bağlantı noktasına bağlayın.

<span id="page-28-0"></span>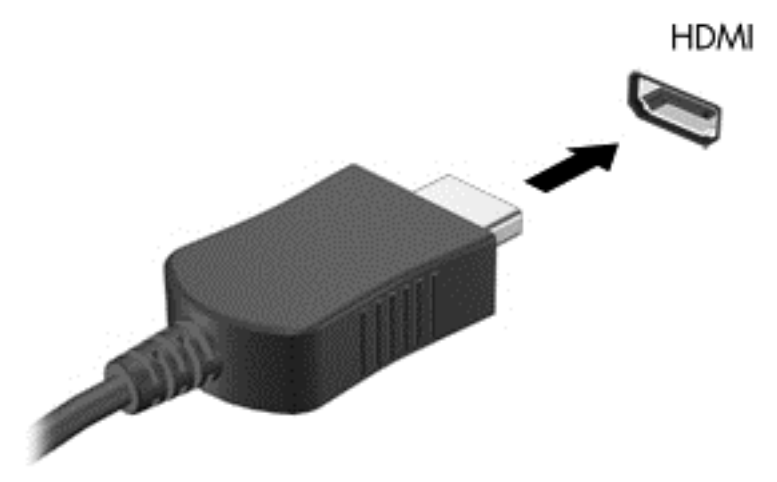

- 2. Kablonun diğer ucunu yüksek tanımlı televizyona veya monitöre bağlayın.
- 3. Bilgisayar ekranı görüntüsünü şu 4 görüntüleme durumu arasında değiştirmek için f4 tuşuna basın:
	- Yalnızca bilgisayar: Ekran görüntüsünü yalnızca bilgisayarda görüntüleme.
	- Coğalt: Ekran görüntüsünü aynı anda hem bilgisayarda hem de harici aygıtta görüntüleme.
	- Genişlet: Ekran görüntüsünü hem bilgisayar hem de harici aygıta genişletilmiş şekilde görüntüleme.
	- Yalnızca harici ekran: Ekran görüntüsünü yalnızca harici aygıtta görüntüleme.

f4 tuşuna her bastığınızda görüntü durumu değişir.

**ET NOT:** En iyi sonuçlar için, özellikle de "Genişlet" seçeneğini belirlediyseniz, ekran çözünürlüğünü aşağıda gösterilen şekilde harici aygıtınkine artırın. Başlangıç ekranında denetim masası yazın, sonra da Denetim Masası'nı seçin. Görünüm ve Kişiselleştirme'yi seçin. Ekran altında Ekran çözünürlüğünü ayarla'yı seçin.

#### HDMI sesi yapılandırma

HDMI, yüksek tanımlı video ve ses özelliklerini destekleyen tek görüntü arabirimidir. Bilgisayara bir HDMI TV bağladıktan sonra, aşağıdaki adımları uygulayarak HDMI sesi açabilirsiniz:

- 1. Windows masaüstünden, görev çubuğunun en sağında, bildirim alanında yer alan Hoparlörler simgesini sağ tıklatın veya dokunup basılı tutun, sonra da Kayıttan yürütme aygıtları'nı seçin.
- 2. Kayıttan yürütme sekmesinde, dijital çıkış aygıtının adını seçin.
- 3. Varsayılan Yap'ı, sonra da Tamam'ı seçin.

Ses akışını bilgisayar hoparlörlerine geri döndürmek için:

- 1. Windows masaüstünden, görev çubuğunun en sağında, bildirim alanında yer alan Hoparlörler simgesini sağ tıklatın veya dokunup basılı tutun, sonra da Kayıttan yürütme aygıtları'nı seçin.
- 2. Kayıttan Yürütme sekmesinde, Hoparlörler'i seçin.
- 3. Varsayılan Yap'ı, sonra da Tamam'ı seçin.

### <span id="page-29-0"></span>Miracast uyumlu kablosuz ekranları keşfedip bağlanma (yalnızca belirli modellerde)

Miracast uyumlu kablosuz ekranları keşfedip bu ekranlara geçerli uygulamalarınızdan ayrılmadan bağlanmak için aşağıdaki adımları izleyin.

Miracast'ı açmak için:

**▲** Başlangıç ekranının sağ üst veya sağ alt köşesine giderek düğmeleri görüntüleyin, Aygıtlar'ı seçin, Proje'yi seçin, sonra da ekrandaki yönergeleri izleyin.

– veya –

Belirli bilgisayar modellerinde, Başlangıç ekranında HP Quick Access to Miracast simgesini seçip ekrandaki yönergeleri izleyin.

**WOT:** Sahip olduğunuz ekranın türü hakkında bilgi edinmek için (Miracast uyumlu veya Intel WiDi), TV veya ikincil görüntü aygıtınızla birlikte gelen belgelere başvurun.

# <span id="page-30-0"></span>6 Ekranda gezinme

Başlangıç ekranına hızla geri dönmek için, klavyedeki Windows tuşuna veya tabletteki

Windows düğmesine **basın.** 

Bilgisayar ekranında aşağıdaki yöntemlerle gezinebilirsiniz:

- Dokunma hareketlerini doğrudan bilgisayar ekranı üzerinde kullanma
- Dokunma hareketlerini Dokunmatik Yüzey üzerinde kullanma
- Klavye ve isteğe bağlı fare kullanma (fare ayrıca satın alınır)

**WE NOT:** Bilgisayardaki bir USB bağlantı noktasına harici bir USB fare (ayrıca satın alınır) bağlanabilir.

## Dokunmatik Yüzey'i ve dokunmatik ekran hareketlerini kullanma

Dokunmatik Yüzey, basit dokunma hareketlerini kullanarak bilgisayar ekranında gezinmenize ve işaretçiyi kontrol etmenize yardımcı olur. Sol ve sağ Dokunmatik Yüzey düğmelerini harici faredeki karşılık gelen düğmeler gibi de kullanabilirsiniz. Bir dokunmatik yüzeyde gezinmek için (yalnızca belirli modellerde) ekrana doğrudan bu bölümde açıklanan hareketleri kullanarak dokunun.

Ayrıca, hareketleri özelleştirebilir ve bunların nasıl çalıştığına dair bir gösterim izleyebilirsiniz. Başlangıç ekranında denetim masası yazın, Denetim Masası'nı, sonra da Donanım ve Ses'i seçin. Aygıtlar ve Yazıcılar altında Fare'yi seçin.

 $\mathbb{R}^n$  NOT: Aksi belirtilmedikce, hareketler Dokunmatik Yüzey veya bir dokunmatik ekran (yalnızca belirli modellerde) üzerinde kullanılabilir.

### Dokunma

Ekranda bir öğe seçmek veya açmak için dokunma/çift dokunma hareketini kullanın.

Ekranda bir öğenin üzerine gelin, sonra da bir parmağınızla Dokunmatik Yüzey veya dokunmatik ekran alanına dokunarak öğeyi seçin. Herhangi bir öğeyi açmak için üzerine çift dokunun.

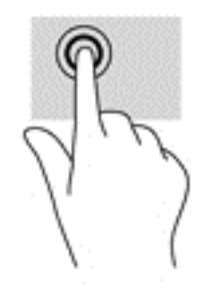

### <span id="page-31-0"></span>İki parmakla kıstırma yakınlaştırma

İki parmakla kıstırma yakınlaştırma hareketini kullanarak resim veya metinleri yakınlaştırın veya uzaklaştırın.

- İki parmağınızı aralıklı olarak Dokunmatik Yüzey alanına veya dokunmatik ekrana yerleştirip, ardından birbirine yaklaştırarak uzaklaştırma yapın.
- İki parmağınızı birlikte Dokunmatik Yüzey alanına veya dokunmatik ekrana yerleştirip, ardından birbirinden uzaklaştırarak yakınlaştırma yapın.

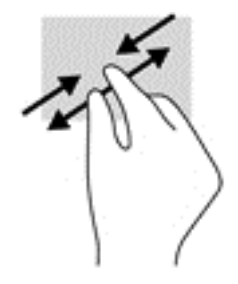

### İki parmakla kaydırma (yalnızca Dokunmatik Yüzey)

İki parmakla kaydırma hareketini, bir sayfayı veya görüntüyü yukarı, aşağı veya yanlara hareket ettirmek için kullanın.

İki parmağınızı hafifçe aralıklı şekilde Dokunmatik Yüzey alanına yerleştirin ve ardından yukarı, aşağı, sola veya sağa sürükleyin.

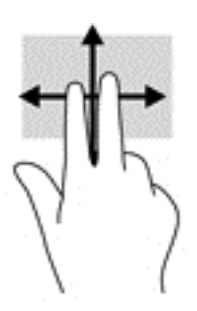

### İki parmakla dokunma (yalnızca Dokunmatik Yüzey)

İki parmakla dokunma hareketini kullanarak ekrandaki bir nesneye yönelik menüyü açın.

**W** NOT: İki parmakla dokunma, fareyle sağ tıklatma işlevinin aynısını gerçekleştirir.

● İki parmağınızla Dokunmatik Yüzey alanına dokunarak seçilen nesneye yönelik seçenekler menüsünü açın.

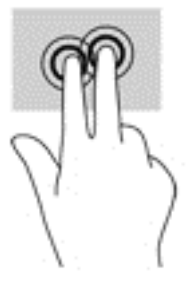

### <span id="page-32-0"></span>Sağ kenarı çekme (yalnızca dokunmatik ekran)

Sağ kenarı çekme hareketini kullanarak, uygulamaları aramanıza, paylaşmanıza, başlatmanıza, aygıtlara erişmenize veya ayarları değiştirmenize olanak tanıyan düğmeleri ortaya çıkarın.

Parmağınızı nazikçe dokunmatik ekranın sağ kenarından içeri doğru çekerek düğmeleri görüntüleyin.

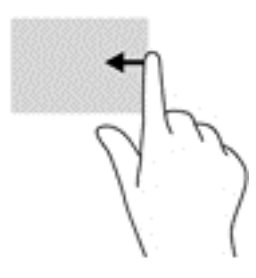

### Sol kenarı çekme (yalnızca dokunmatik ekran)

Sol kenarı çekme hareketini kullanarak, açık uygulamalarınızı görüntüleyip aralarında hızla geçiş yapabilirsiniz.

Parmağınızı nazikçe dokunmatik ekranın sol kenarından içeri çekin. Ardından parmağınızı kaldırmadan sol kenara doğru hızlıca geri çekerek tüm açık uygulamaları görüntüleyin.

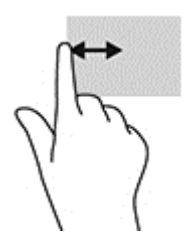

### Üst kenarı çekme ve alt kenarı çekme (yalnızca dokunmatik ekran)

Üst kenarı çekme veya alt kenarı çekme hareketini kullanarak, açık bir uygulamayı özelleştirmenize imkan veren komut seçeneklerini görüntüleyin.

 $\mathbb{Z}$  ÖNEMLİ: Üst kenarı çekme hareketinin işlevi uygulamaya bağlı olarak değişir.

● Parmağınızı üst kenardan veya alt kenardan nazikçe çekerek uygulama komutu seçeneklerini görüntüleyin.

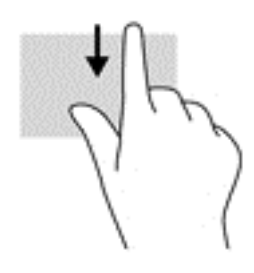

### <span id="page-33-0"></span>Tek parmakla kaydırma (yalnızca dokunmatik ekran)

Tek parmakla kaydırma hareketini kullanarak kaydırma yapın veya listeler ve sayfalar arasında gezinin ya da bir nesneyi taşıyın.

- Ekran üzerinde kaydırma yapmak için, bir parmağınızı ekranın üzerinde hareket etmek istediğiniz yönde hafifçe kaydırın.
- Bir nesneyi taşımak için, nesneyi parmağınızı üzerinde basılı tutarak sürükleyin.

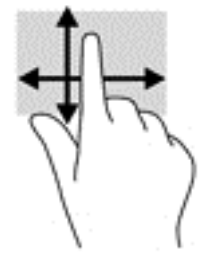

## Klavyeyi ve isteğe bağlı fareyi kullanma

Klavye ve fare, yazmanıza, öğeleri seçmenize, kaydırma kaymanıza ve dokunma hareketleri ile aynı işlevleri gerçekleştirmenize imkan verir. Klavye, işlem tuşları ile tuş kombinasyonlarını kullanarak belirli işlevleri gerçekleştirmenize de imkan verir.

÷ģ. **İPUCU:** Bir klavyedeki Windows tuşu  $\blacksquare$  veya bir tabletteki Windows düğmesi  $\blacksquare$ , açık bir

uygulamadan veya Windows masaüstünden Başlangıç ekranına hızla geri dönmenizi sağlar. Düğmeye veya tuşa tekrar basmak, önceki ekrana dönmenizi sağlar.

NOT: Ülkeye veya bölgeye bağlı olarak, klavyenizde bu bölümde anlatılandan farklı tuşlar ve klavye işlevleri olabilir.

## Ekran klavyesini kullanma

Bir veri alanına veri girmek isteyebilirsiniz. Bir kablosuz ağ yapılandırması veya hava durumu raporu konumu ayarladıysanız ya da Internet sitelerinde kullanıcı hesaplarına eriştiğinizde, bu gerekli olabilir. Tablet, bu gibi bilgiler girmeniz gerektiğinde görüntülenen bir ekran klavyesine sahiptir.

1. Klavyeyi görüntülemek için, ilk veri alanına dokunun. Görüntülenen küçük klavye simgesine dokunun.

– veya –

Bildirim alanının sağ tarafındaki klavye simgesine dokunun.

- 2. Ekran klavyesinin boyutunu büyütmek için, sağ alt köşeye dokunun ve istenen boyuta sürükleyin.
- 3. Veri alanına girdiğiniz ad veya sözcüğü tamamlayana dek gereken her bir karaktere dokunun.
	- **WOT:** Kısayol tuşları, ekran klavyesinde görüntülenmez veya çalışmaz.
	- **EX NOT:** Önerilen kelimeler ekran klavyesinin üstünde gösterilebilir. Uygun bir kelime gösteriliyorsa, seçmek için dokunun.
- 4. Klavyedeki enter tuşuna dokunun.

# <span id="page-34-0"></span>7 Güç yönetimi

Bilgisayarınız pil gücüyle veya harici güç kaynağına bağlanarak çalışabilir. Bilgisayar yalnızca pil gücüyle çalışıyorsa ve pili şarj etmek için AC güç kaynağı kullanılmıyorsa, pil şarjını izlemek ve korumak önemlidir.

## Uyku ve Hazırda Bekletme durumunu başlatma ve bu durumlardan çıkma

Windows iki adet güç tasarrufu durumuna sahiptir, Uyku ve Hazırda Bekletme.

- Uyku—Uyku durumu bir süre işlem yapılmaması durumunda otomatik olarak başlatılır. Çalışmanız belleğe kaydedilir, böylece işinize hızlı bir şekilde geri dönebilirsiniz. Uyku durumunu el ile de başlatabilirsiniz. Daha fazla bilgi için, bkz. El ile Uyku durumunu başlatma ve bu durumdan çıkma, sayfa 25.
- Hazırda Bekletme—Hazırda Bekletme, pil kritik düzeye eriştiğinde otomatik olarak başlatılır. Hazırda Bekletme durumunda, çalışmalarınız bir hazırda bekletme dosyasına kaydedilir ve bilgisayar kapanır. Hazırda Bekletme durumunu el ile de başlatabilirsiniz. Daha fazla bilgi için, bkz. [El ile Hazırda Bekletme durumunu başlatma ve bu durumdan çıkma \(yalnızca belirli](#page-35-0) [modellerde\), sayfa 26](#page-35-0).
- $\triangle$  DİKKAT: Olası ses ve görüntü bozulmalarını, ses çalma veya video oynatma işlevlerindeki kayıpları ya da bilgi kayıplarını engellemek için bir harici medya kartına yazarken ya da karttan okuma yaparken Uyku durumunu başlatmayın.
- **WANOT:** Bilgisayar Uyku veya Hazırda Bekletme durumundayken, hiçbir türden ağ bağlantısı başlatamaz veya bilgisayar işlevi gerçekleştiremezsiniz.

### El ile Uyku durumunu başlatma ve bu durumdan çıkma

Aşağıdakilerden birini yaparak Uyku durumunu başlatabilirsiniz:

- Ekranı kapatın.
- Başlangıç ekranında veya Windows masaüstünde, ekranın sağ üst veya sağ alt köşesi üstüne gelerek düğmeleri görüntüleyin. Ayarlar'ı, Güç simgesini, sonra da Uyku'yu seçin.

Aşağıdakilerden birini yaparak Uyku durumundan çıkabilirsiniz:

- Güç düğmesine kısa süre basın.
- Bilgisayar kapalıysa ekranı kaldırın.
- Klavyede bir tuşa basın.
- Dokunmatik Yüzey'e dokunun.

Bilgisayar Uyku durumundan çıktığında güç ışıkları yanar ve çalışmanız ekrana geri döner.

 $\mathbb{R}^n$  NOT: Uyku durumundan çıkarken bir parola istenmesini ayarladıysanız, çalışmalarınız ekrana geri dönmeden önce bir Windows parolası girmeniz istenir.

### <span id="page-35-0"></span>El ile Hazırda Bekletme durumunu başlatma ve bu durumdan çıkma (yalnızca belirli modellerde)

Güç Seçenekleri'ni kullanarak, kullanıcının başlattığı Hazırda Bekletme durumunu etkinleştirebilir ve diğer güç ayarlarını ve zaman aşımlarını değiştirebilirsiniz.

1. Başlangıç ekranındayken güç seçenekleri yazın, sonra da Güç seçenekleri'ni seçin.

‒ veya –

Windows masaüstünden Baslat düğmesini sağ tıklatın veya dokunup basılı tutun, sonra da Güç Seçenekleri'ni seçin.

- 2. Sol bölmede, Güç düğmesinin yapacaklarını değiştirin'i seçin.
- 3. Şu anda kullanılamayan ayarları değiştir'i seçin.
- 4. Güç düğmesine bastığımda alanında, Hazırda Beklet'i seçin.
- 5. Değişiklikleri kaydet'i seçin.

Hazırda Bekletme durumundan çıkmak için:

**▲** Güç düğmesine kısa süre basın.

Bilgisayar Hazırda Bekletme durumundan çıktığında güç ışıkları yanar ve çalışmanız ekrana geri döner.

 $\mathbb{R}^n$  NOT: Hazırda Bekletme durumundan çıkarken bir parola istenmesini ayarladıysanız, çalışmalarınız ekrana geri dönmeden önce bir Windows parolası girmeniz istenir.

#### Yeniden başlatmada parola koruması ayarlama (Uyku veya Hazırda Bekletme durumundan çıkma)

Bilgisayarı, Uyku veya Hazırda Bekletme durumundan çıktığında bir parola soracak şekilde ayarlamak için aşağıdaki adımları uygulayın:

- 1. Başlangıç ekranındayken güç seçenekleri yazın, sonra da Güç seçenekleri'ni seçin.
	- ‒ veya –

Windows masaüstünden Baslat düğmesini sağ tıklatın veya dokunup basılı tutun, sonra da Güç Seçenekleri'ni seçin.

- 2. Sol bölmedeki Uyanırken parola gerektir'i seçin.
- 3. Şu anda kullanılamayan ayarları değiştir'i seçin.
- 4. Parola sor (önerilen) seçeneğini seçin.

5. Değişiklikleri kaydet'i seçin.

## Güç ölçeri ve güç ayarlarını kullanma

Güç ölçer, Windows masaüstünde yer alır. Güç ölçer, güç ayarlarına hızla erişmenize ve kalan pil şarjını görüntülemenize imkan verir.

**WAOT:** Kullanıcı hesabı parolası oluşturmanız veya mevcut kullanıcı hesabı parolasını değiştirmeniz gerekiyorsa Kullanıcı hesabı parolası oluştur veya değiştir'i seçip ekrandaki yönergeleri izleyin. Kullanıcı hesabı parolası oluşturmanız veya değiştirmeniz gerekmiyorsa 5. adıma geçin.

- <span id="page-36-0"></span>Kalan pil şarjının yüzdesini ve geçerli güç planını görüntülemek için işaretçiyi güç ölçer simgesinin üzerine getirin.
- Güç Seçenekleri'ni kullanmak için, güç ölçer simgesini seçin, sonra da listeden bir öğe seçin. Aynı işlemi Başlangıç ekranındayken güç seçenekleri yazıp, sonra da Güç Seçenekleri'ni seçerek de yapabilirsiniz.

Farklı güç ölçer simgeleri, bilgisayarın pille veya harici güç kaynağıyla çalıştığını gösterir. Pil, düşük veya kritik pil düzeyine eriştiyse fare işaretçisini simgenin üzerine getirmek bir ileti görüntüler.

## Pil gücü ile çalışma

Bilgisayarda şarjlı bir pil varsa ve bilgisayar harici güce bağlı değilse pil gücüyle çalışır. Bilgisayar kapalıyken ve harici güç kaynağı bağlantısı kesildiğinde, bilgisayardaki pil yavaş yavaş boşalır. Pil düşük veya kritik pil düzeyine eriştiğinde bilgisayar bir ileti görüntüler.

Bilgisayarın pil ömrü güç yönetimi ayarları, bilgisayarda çalıştırılan programlar, ekran parlaklığı, bilgisayara takılı harici aygıtlar ve diğer etkenlere bağlı olarak değişir.

### Fabrikada mühürlenmiş pil

Pilin durumunu izlemek için veya pilde artık şarj kalmadıysa, Pil Denetimi'ni çalıştırın.

1. Başlangıç ekranında destek yazın, sonra da HP Support Assistant uygulamasını seçin.

‒ veya –

Windows masaüstünden, görev çubuğundaki soru isareti simgesini seçin.

2. Pil ve performans'ı seçin. Pil Denetimi, pilinizin değiştirilmesi gerektiğini belirtiyorsa, desteğe başvurun.

Bu üründeki pil[ler] kullanıcıların kendisi tarafından kolayca değiştirilemez. Pilin çıkarılması veya değiştirilmesi, garanti kapsamınızı etkileyebilir. Pil artık şarj tutmuyorsa, desteğe başvurun. Bir pil kullanım ömrünü tamamladığında, pili genel ev atıkları ile birlikte atmayın. Pili elden çıkarmak için, bölgenizdeki yerel yasaları ve düzenlemeleri izleyin.

#### Pil bilgilerini bulma

Pil bilgilerine erişmek için:

1. Başlangıç ekranında destek yazın, sonra da HP Support Assistant uygulamasını seçin.

‒ veya –

Windows masaüstünden, görev çubuğundaki soru işareti simgesini seçin.

#### 2. Pil ve Performans'ı seçin.

HP Support Assistant, pil hakkında aşağıdaki araçları ve bilgileri sağlar:

- Pil Denetimi
- Pil türleri, teknik özellikler, kullanım ömürleri ve kapasite hakkında bilgiler

#### Pil gücünü tasarruflu kullanma

Pil gücünün muhafaza edilmesi ve pil ömrünün en yükseğe çıkarılması için:

- <span id="page-37-0"></span>Ekran parlaklığını düsürün.
- Güç Seçenekleri'ndeki Güç tasarrufu ayarını seçin.
- Bilgisayar 2 haftadan uzun süre kullanılmayacak ve harici güç kaynağı ile bağlantısı kesilecekse, kullanıcı tarafından değiştirilebilir pili çıkarın ve serin, kuru bir yerde ayrı olarak saklayın.
- Kullanmadığınız zaman kablosuz aygıtları kapatın.
- Harici bir güç kaynağına bağlı olmayan ve kullanılmayan harici aygıtları (USB bağlantı noktasına bağlı bir harici sabit sürücü gibi) çıkarın.
- Kullanmadığınız harici medya kartlarını durdurun, devre dışı bırakın veya çıkarın.
- Çalışmanızın başından ayrılmadan önce, Uyku durumunu başlatın veya bilgisayarı kapatın.

### Düşük pil düzeylerini belirleme

Bilgisayarın kullanabileceği tek güç kaynağı olan pil düşük veya kritik pil düzeyine geldiğinde, aşağıdaki davranışlar gerçekleşir.

- Pil ışığı (yalnızca belirli modellerde) düşük veya kritik pil düzeyini gösterir.
- veya –
- Windows masaüstündeki güç ölçer simgesi, düşük veya kritik pil bildirimini gösterir.

**E NOT:** Güç ölçer hakkında ek bilgi için, bkz. [Güç ölçeri ve güç ayarlarını kullanma, sayfa 26](#page-35-0).

Bilgisayar kritik bir pil düzeyi için aşağıdaki eylemleri gerçekleştirir:

- Hazırda Bekletme durumu devre dışıysa ve bilgisayar açıksa veya Uyku durumundaysa, bilgisayar kısa bir süre Uyku durumunda kalıp kapatılır ve kaydedilmemiş bilgileriniz kaybolur.
- Hazırda Bekletme etkinse ve bilgisayar açıksa veya Uyku durumundaysa, bilgisayar Hazırda Bekletme'yi başlatır.

### Düşük pil düzeyini çözümleme

#### Harici güç varken düşük pil düzeyini çözümleme

Aşağıdakilerden birini bilgisayara ve harici güç kaynağına bağlayın.

- **•** AC bağdaştırıcısı
- İsteğe bağlı yerleştirme veya genişletme aygıtı
- HP'den aksesuar olarak satın alınan isteğe bağlı güç bağdaştırıcısı

#### Herhangi bir güç kaynağı yokken düşük pil düzeyini çözümleme

Çalışmanızı kaydedip bilgisayarı kapatın.

#### Bilgisayar Hazırda Bekletme durumundan çıkamadığında düşük pil düzeyini çözümleme

- 1. AC bağdaştırıcısını bilgisayara ve harici güce bağlayın.
- 2. Güç düğmesine basarak Hazırda Bekletme durumundan çıkın.

# <span id="page-38-0"></span>AC güç kaynağıyla çalışma

AC güç kaynağına bağlanma konusunda daha fazla bilgi için, bilgisayar kutusunda sağlanan Kurulum Yönergeleri posterine başvurun.

Bilgisayar, onaylı bir AC bağdaştırıcısı veya isteğe bağlı bir yerleştirme/genişletme aygıtı ile AC güç kaynağına bağlıyken pil gücünü kullanmaz.

 $\bigwedge$  UYARI! Olası güvenlik sorunlarını azaltmak için, yalnızca bilgisayarla birlikte sağlanan AC bağdaştırıcısını, HP tarafından sağlanan yedek AC bağdaştırıcısını veya HP'den satın alınan uyumlu bir AC bağdaştırıcısını kullanın.

Bilgisayarı aşağıdaki koşullardan biri geçerli olduğunda AC güç kaynağına bağlayın:

**AUYARI!** Bilgisayarın pilini uçakta şari etmeyin.

- Pili şarj veya kalibre ederken
- Sistem yazılımı yüklerken veya değiştirirken
- Dahili sabit sürücüsü olan bilgisayarlarda Disk Birleştiricisi'ni çalıştırırken
- Yedekleme veya kurtarma işlemi gerçekleştirirken

Bilgisayarı AC güç kaynağına bağladığınızda:

- Pil sarj olmaya başlar.
- Ekran parlaklığı artar.
- Windows masaüstündeki güç ölçer simgesinin görünümü değişir.

AC güç kaynağı bağlantısını çıkardığınızda:

- Bilgisayar pil gücüne geçer.
- Ekran parlaklığı, pil ömrünü uzatmak için otomatik olarak azalır.
- Windows masaüstündeki güç ölçer simgesinin görünümü değişir.

### Güç sorunlarını çözme

Bilgisayar AC güç kaynağına bağlıyken aşağıdaki belirtilerden birini gösteriyorsa AC bağdaştırıcısını sınayın:

- Bilgisayar açılmıyorsa.
- Ekran açılmıyorsa.
- Güç ışıkları açılmaz.

AC bağdaştırıcısını sınamak için:

- 1. Bilgisayarı kapatın.
- 2. AC bağdaştırıcınızı bilgisayara ve güç kablosuna bağlayın, sonra da güç kablosunu elektrik prizine takın.
- 3. Bilgisayarı açın.
- <span id="page-39-0"></span>Güç ışıkları yanarsa AC bağdaştırıcısı doğru çalışıyordur.
- Güç ışıkları halen *yanmıyorsa*, AC bağdaştırıcısıyla bilgisayar arasındaki bağlantıyı ve güç kablosuyla elektrik prizi arasındaki bağlantıyı kontrol edip bağlantıların sağlam olduğundan emin olun.
- Bağlantılarda sorun yoksa ve güç ışıkları halen *yanmıyorsa*, AC bağdaştırıcısı düzgün çalışmıyordur ve değiştirilmesi gerekir.

Yedek AC güç bağdaştırıcısı edinme hakkında bilgi almak üzere desteğe başvurun.

### Bilgisayarı kapatma

**A DİKKAT:** Bilgisayar kapatıldığında, kaydedilmemiş bilgiler kaybedilir. Bilgisayarı kapatmadan önce çalışmalarınızı kaydettiğinizden emin olun.

Kapat komutu, işletim sistemi dahil tüm açık programları, sonra da ekranı ve bilgisayarı kapatır.

Bilgisayarı aşağıdaki koşullardan birinde kapatın:

- USB veya video bağlantı noktasına bağlanmayan bir harici donanım aygıtına bağlanırken
- Bilgisayar uzun bir süre kullanılmayacak olduğunda ve harici güç bağlantısı kesildiğinde

Bilgisayarı güç düğmesiyle kapatabilirsiniz, ancak tavsiye edilen yordam, Windows'un Bilgisayarı kapat komutunu kullanmaktır.

**WAOT:** Bilgisayar Uyku veya Hazırda Bekletme durumundaysa, önce güç düğmesine kısa süre basarak Uyku veya Hazırda Bekletme durumundan çıkın.

- 1. Çalışmalarınızı kaydedin ve tüm açık programları kapatın.
- 2. Başlangıç ekranında veya Windows masaüstünde, ekranın sağ üst veya sağ alt köşesi üstüne gelerek düğmeleri görüntüleyin.
- 3. Ayarlar'ı, Güç simgesini, sonra da Bilgisayarı kapat'ı seçin.

– veya –

Ekranın sol alt köşesindeki Başlat düğmesini sağ tıklatın veya dokunup basılı tutun, Kapatın veya oturumu kapatın'ı, sonra da Bilgisayarı kapat'ı seçin.

Bilgisayar yanıt vermiyorsa ve yukarıdaki kapatma yordamlarını kullanamıyorsanız, aşağıdaki acil durum yordamlarını verilen sırada uygulamayı deneyin:

- ctrl+alt+delete tuş birleşimine basın, Güç simgesini seçin, sonra da Bilgisayarı Kapat'ı seçin.
- Güç düğmesini en az 10 saniye basılı tutun.
- Bilgisayarın harici güç bağlantısını kesin.

# <span id="page-40-0"></span>8 Bilgisayarınızın bakımını yapma

Bilgisayarınızı en iyi durumda tutmak için düzenli bakım yapmanız çok önemlidir. Bu bölümde Disk Birleştiricisi ve Disk Temizleme gibi araçların nasıl kullanılacağı açıklanmaktadır. Ayrıca, programları ve sürücüleri güncelleştirme yönergelerini, bilgisayarı temizleme adımlarını ve bilgisayarla seyahat etme (veya bilgisayarı nakletme) ipuçlarını sağlar.

### Performansı artırma

Disk Birleştiricisi ve Disk Temizleme gibi araçları kullanarak gerçekleştireceğiniz düzenli bakım görevleriyle bilgisayarınızın performansını ciddi şekilde arttırabilirsiniz.

### Disk Birleştiricisi'ni kullanma

HP, sabit sürücünüzü Disk Birleştiricisi'ni kullanarak en az ayda bir birleştirmenizi önerir.

**WOT:** Katı hal sürücülerde Disk Birleştiricisi'ni çalıştırmak gerekmez.

Disk Birleştiricisi'ni çalıştırmak için:

- 1. Bilgisayarı AC güç kaynağına bağlayın.
- 2. Başlangıç ekranında birleştir yazın, sonra da Sürücülerinizi birleştirin ve en iyi duruma getirin'i seçin.
- 3. Ekrandaki yönergeleri izleyin.

Daha fazla bilgi için Disk Birleştiricisi yazılımı Yardım'a erişin.

#### Disk Temizleme'yi kullanma

Disk alanı boşaltmak için güvenli şekilde silebileceğiniz gereksiz dosyaları sabit sürücüde aramak ve bilgisayarın daha verimli çalışmasına yardımcı olmak için Disk Temizleme kullanın.

Disk Temizleme'yi çalıştırmak için:

- 1. Başlangıç ekranından, disk yazın, sonra da aşağıdakilerden birini seçin:
	- Bu bilgisayardaki diskte yer aç
	- Diskte yer açmak için uygulamaları kaldır
- 2. Ekrandaki yönergeleri izleyin.

## Programları ve sürücüleri güncelleştirme

HP, programlarınızı ve sürücülerinizi düzenli olarak güncelleştirmenizi önerir. Güncelleştirmeler sorunları çözerek bilgisayarınıza yeni özellikler ve seçenekler kazandırabilir. Örneğin, eski grafik bileşenleri en son oyun yazılımlarıyla iyi çalışmayabilir. En son sürücüye sahip olmadan donanımınızdan en iyi şekilde yararlanamazsınız.

HP programlarının ve sürücülerinin en son sürümleri indirmek için<http://www.hp.com/support> adresine gidin. Ek olarak, güncelleştirmeler kullanıma sunulduğunda otomatik bildirim almak için kaydolabilirsiniz.

<span id="page-41-0"></span>Program ve sürücülerinizi güncelleştirmek istiyorsanız, şu yönergeleri izleyin:

1. Başlangıç ekranında destek yazın, sonra da HP Support Assistant uygulamasını seçin. -veya-

Windows masaüstünden, görev çubuğundaki soru işareti simgesini seçin.

- 2. Güncelleştirmeler ve ayarlamalar'ı, sonra da HP güncelleştirmelerini şimdi denetle'yi seçin.
- 3. Ekrandaki yönergeleri izleyin.

## Bilgisayarınızı temizleme

Bilgisayarınızı güvenle temizlemek için aşağıdaki ürünleri kullanın:

- Dimetil benzil amonyum klorür yüzde 0,3 maksimum konsantrasyon (örneğin, çeşitli markalarda bulunabilecek tek kullanımlık mendiller)
- Alkolsüz cam temizleme sıvısı
- Su ve hafif sabun solüsyonu
- Kuru mikrofiber temizlik bezi veya güderi (statiklenmeyen yağsız bez)
- Statiklenmeyen bez mendiller

**A DİKKAT:** Bilgisayarınıza kalıcı hasar verebilecek kuvvetli temizleme solventlerinden kaçının. Bir temizlik ürününün bilgisayarınız için güvenli olup olmadığından emin değilseniz, ürün içeriğini kontrol ederek alkol, aseton, amonyum klorür, metilen klorür ve hidrokarbon gibi bileşenlerin yer almadığından emin olun.

Kağıt havlu gibi lifli malzemeler bilgisayarı çizebilir. Zaman içinde çiziklerde kir parçacıkları ve temizlik maddeleri sıkışabilir.

### Temizlik yordamları

Bilgisayarınızı güvenle temizlemek için bu bölümdeki yordamları izleyin.

- A UYARI! Elektrik çarpmasını veya bileşenlerin hasar görmesini önlemek için, bilgisayarınızı açıkken temizlemeye kalkışmayın.
	- 1. Bilgisayarı kapatın.
	- 2. AC güç kaynağı bağlantısını kesin.
	- 3. Elektrik kullanan tüm harici aygıtları çıkarın.

A DİKKAT: Dahili bileşenlere zarar gelmesini önlemek için, bilgisayarın herhangi bir yüzeyine doğrudan temizlik malzemesi veya sıvısı püskürtmekten kaçının. Yüzeye damlatılan sıvılar, dahili bileşenlere kalıcı hasar verebilir.

#### Ekranı temizleme

Ekranı alkolsüz cam temizleyicisiyle nemlendirilmiş, yumuşak ve tüy bırakmayan bir bezle hafifçe silin. Bilgisayarı kapatmadan önce ekranın kuru olduğundan emin olun.

#### <span id="page-42-0"></span>Yanları veya kapağı temizleme

Yanları veya kapağı temizlemek için, yumuşak mikrofiber bir bez veya daha önce sıralanan temizlik solüsyonlarından biri ile nemlendirilmiş güderi kullanın veya makul bir tek kullanımlık ıslak mendil kullanın.

**WOT:** Bilgisayarın kapağını temizlerken, kir ve tortuların çıkması için dairesel hareketlerle silin.

#### Dokunmatik Yüzey'i, klavyeyi veya isteğe bağlı fareyi temizleme

 $\bigwedge$  UYARI! Elektrik carpması veya dahili bilesenlerin hasar görmesi riskini azaltmak için, klavyeyi elektrikli süpürge ucu kullanarak temizlemeyin. Elektrikli süpürge, klavye yüzeyinde evsel atık bırakabilir.

 $\wedge$  DİKKAT: Dahili bileşenlerin hasar görmesini önlemek için, tuşların arasına sıvı damlamasına izin vermeyin.

- Dokunmatik Yüzey'i, klavyeyi veya isteğe bağlı fareyi (ayrıca satın alınır) temizlemek için, yumuşak mikrofiber bir bez veya daha önce sıralanan temizlik solüsyonlarından biri ile nemlendirilmiş güderi veya makul bir tek kullanımlık ıslak mendil kullanın.
- Tuşların yapışmasını önlemek ve klavyedeki toz, pamuk ve parçacıkları gidermek için püskürtme uzantılı bir sıkıştırılmış hava spreyi kullanın.

## Bilgisayarınızla seyahat etme veya bilgisayarı kargoya verme

Bilgisayarınızla seyahat edecekseniz veya bilgisayarınızı kargoyla gönderecekseniz, ekipmanın güvenliği için şu ipuçlarını dikkate alın.

- Bilgisayarı seyahat veya nakliye için hazırlayın:
	- Bilgilerinizi bir harici sürücüye yedekleyin.
	- Bellek kartları gibi tüm harici medya kartlarını ve tüm diskleri çıkarın.
	- Kapatın, sonra da tüm harici aygıtları çıkarın.
	- Bilgisayarı kapatın.
- Bilgilerinizin yedek kopyalarını yanınıza alın. Yedek kopyaları bilgisayardan ayrı bir yerde saklayın.
- Havayolu ile seyahat ederken, bilgisayarı el bagajı olarak taşıyın; diğer çantalarınızla birlikte kargoya vermeyin.
- $\Lambda$  DİKKAT: Sürücüyü manyetik alanlara maruz bırakmayın. Havaalanlarında içinden geçilmesi gereken güvenlik aygıtları ile üst aramasında kullanılan el cihazları, manyetik alanları olan güvenlik aygıtlarına örnektir. Havaalanlarında, valiz ve çantaları kontrol eden taşıyıcı bantlar ve benzer güvenlik aygıtları, manyetik alan yerine sürücülere zarar vermeyen röntgen ışınları kullanırlar.
- Bilgisayarı uçuş sırasında kullanmayı planlıyorsanız, uçak içinde bilgisayarı kullanabileceğinizi belirten anonsun yapılmasını bekleyin. Uçuş sırasında bilgisayar kullanımı, havayolu şirketinin isteğine bağlıdır.
- Bilgisayarı veya sürücüyü postayla gönderecekseniz, uygun bir koruyucu pakete koyun ve üzerine "FRAGILE" (KIRILIR) yazın.
- Kablosuz aygıtların kullanımı bazı ortamlarda kısıtlanmış olabilir. Bu kısıtlamalar uçakta, hastanelerde, patlayıcı maddelere yakın yerlerde ve tehlikeli bölgelerde geçerli olabilir.

Bilgisayarınızda kablosuz aygıtın kullanımıyla ilgili olarak uyulması gereken kurallardan emin değilseniz, bilgisayarınızı açmadan önce yetkililerden kullanmak için izin isteyin.

- Uluslararası seyahat ediyorsanız şu önerilere uyun:
	- Gideceğiniz her ülkenin veya bölgenin bilgisayarlarla ilgili gümrük düzenlemelerini inceleyin.
	- Bilgisayarı kullanmayı düşündüğünüz her yerin güç kablosu ve güç bağdaştırıcısı gereksinimlerini kontrol edin. Voltaj, frekans ve fiş özellikleri değişebilir.

 $\triangle$  UYARI! Elektrik çarpması, yangın veya ekipmanın zarar görmesi riskini azaltmak için, bilgisayarı bazı araçlar için satılan voltaj dönüştürme setini kullanarak çalıştırmayın.

# <span id="page-44-0"></span>9 Bilgisayarınızı ve bilgilerinizi koruma

Bilgisayar güvenliği, bilgilerinizin gizliliğini, bütünlüğünü ve kullanılabilirliğini korumak için önemlidir. Windows işletim sistemi, HP uygulamaları, Setup Utility (BIOS) ve diğer üçüncü taraf yazılımlar tarafından sağlanan standart güvenlik çözümleri, bilgisayarınızı virüs, solucan ve diğer kötü amaçlı kod türleri gibi çeşitli risklerden korumanıza yardımcı olabilir.

 $\mathbb{Z}$  ÖNEMLİ: Bu kılavuzda açıklanan bazı güvenlik özellikleri bilgisayarınızda bulunmayabilir.

## Parolaları kullanma

Parola, bilgisayardaki bilgilerinizi korumak ve çevrimiçi işlemlerin güvenliğini sağlamak için seçtiğiniz bir grup karakterdir. Çeşitli türlerde parolalar ayarlanabilir. Örneğin, bilgisayarınızın ilk kurulumunu yaparken, bilgisayarınızın güvenliğini sağlamak için bir kullanıcı parolası oluşturmanız istenmişti. Windows'da veya bilgisayarınızda yüklü HP Setup Utility'de (BIOS) ek parolalar ayarlanabilir.

Bir Setup Utility (BIOS) özelliği ve Windows güvenlik özelliği için aynı parolayı kullanmayı kolaylaştırıcı bulabilirsiniz.

Parolaları oluşturmak ve kaydetmek için aşağıdaki ipuçlarını kullanın:

- Bilgisayarın kilitlenmesini önlemek için, her parolayı kaydedip bilgisayardan uzakta, güvenli bir yerde saklayın. Parolaları bilgisayardaki bir dosyada saklamayın.
- Parola oluştururken program tarafından konulan gereksinimleri izleyin.
- Parolalarınızı en az 3 ayda bir değiştirin.
- İdeal bir parola uzundur ve harfler, noktalama işaretleri, semboller ve sayılar içerir.
- Bilgisayarınızı servise göndermeden önce dosyalarınızı yedekleyin, gizli dosyaları silin, sonra da tüm parola ayarlarını kaldırın.

Ekran koruyucu parolaları gibi Windows parolaları hakkında ek bilgi için:

Başlangıç ekranında destek yazın, sonra da HP Support Assistant uygulamasını seçin.

-veya-

Windows masaüstünden, görev çubuğundaki soru işareti simgesini seçin.

### Windows'da parola oluşturma

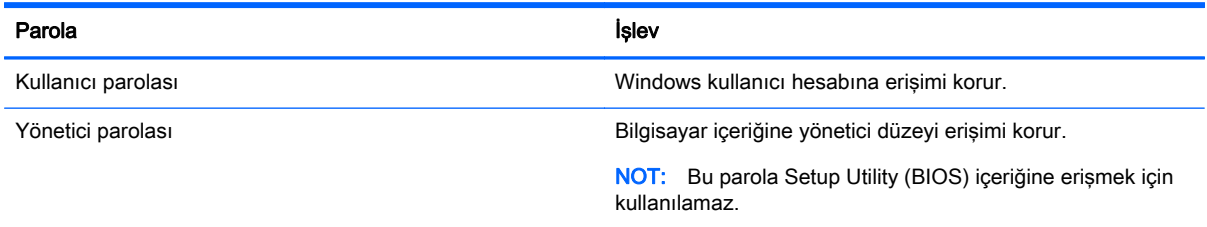

### <span id="page-45-0"></span>Setup Utility (BIOS) parolalarını oluşturma

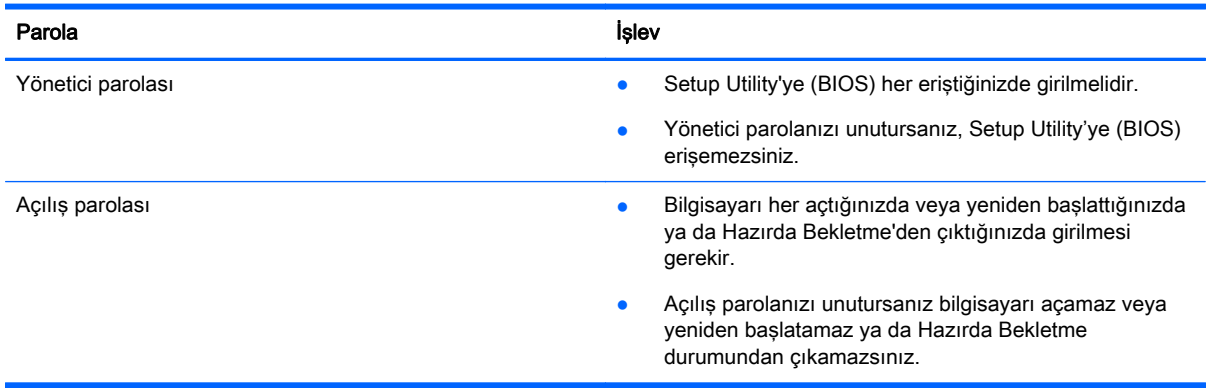

Setup Utility'de (BIOS) bir yönetici veya açılış parolası oluşturmak, değiştirmek veya silmek için:

**ADİKKAT:** Setup Utility'de (BIOS) değişiklik yaparken son derece dikkatli olun. Hatalar bilgisayarın düzgün çalışmasını engelleyebilir.

NOT: Setup Utility'yi başlatmak için bilgisayarınızın dizüstü bilgisayar modunda olması ve dizüstü bilgisayarınıza bağlı klavyeyi kullanmanız gerekir. Tablet modunda görüntülenen ekran klavyesi, Setup Utility'ye erişemez.

- 1. Setup Utility'yi (BIOS) başlatın:
	- Klavyeli bilgisayar veya tabletler:
		- ▲ Bilgisayarı açın veya yeniden başlatın, hızla esc tuşuna basın, sonra da f10 tuşuna basın.
	- Klavyesiz tabletler:
		- 1. Tableti açın veya yeniden başlatın ve ardından sesi azaltma düğmesine hızlı bir şekilde basıp tutun.
		- 2. f10 tuşuna dokunun.
- 2. Güvenlik'i seçin ve ekrandaki yönergeleri izleyin.

Değişiklikleriniz bilgisayar yeniden başlatılınca etkinleşir.

## Internet güvenliği yazılımı kullanma

Bilgisayarınızı kullanarak e-postalarınıza, bir ağa veya Internet'e eriştiğinizde, bilgisayarınızı muhtemel bilgisayar virüslerine, casus yazılımlara ve diğer çevrimiçi tehditlere maruz bırakırsınız. Virüsten koruma ve güvenlik duvarı özellikleri içeren Internet güvenliği yazılımlarının deneme sürümleri, bilgisayarınızın korunmasına yardımcı olmak için bilgisayarınıza önceden yüklenmiş olabilir. Yeni keşfedilen virüslere ve diğer güvenlik risklerine karşı sürekli koruma sağlamak için güvenlik yazılımının güncel tutulması gerekir. Bilgisayarınızı tam anlamıyla korumak için güvenlik yazılımının deneme sürümünü yükseltmeniz veya seçtiğiniz bir virüsten koruma programını satın almanız kesinlikle önerilir.

### <span id="page-46-0"></span>Virüsten koruma yazılımı kullanma

Bilgisayar virüsleri; programları, yardımcı programları veya işletim sistemini devre dışı bırakabilir ya da bunların olağandışı şekilde çalışmasına yol açabilir. Virüsten koruma yazılımı birçok virüsü tanımlayarak, yok edebilir ve çoğu durumda yol açtıkları zararları onarabilir.

Yeni keşfedilen virüslere karşı sürekli koruma sağlamak için virüsten koruma yazılımının güncel tutulması gerekir.

Bilgisayarınıza bir virüsten koruma yazılımı önceden yüklenmiş olabilir. Bilgisayarınızı tam olarak korumak için kendi seçtiğiniz virüsten koruma programını kullanmanız kesinlikle önerilir.

Bilgisayar virüsleri hakkında daha fazla bilgi için, Başlangıç ekranında destek yazın ve daha sonra HP Support Assistant uygulamasını seçin.

#### Güvenlik duvarı yazılımı kullanma

Güvenlik duvarları, sisteme veya ağa yetkisiz erişimi engellemek üzere tasarlanmıştır. Güvenlik duvarı, bilgisayarınıza ve/veya ağınıza yüklediğiniz yazılımlar veya hem donanım hem de yazılımdan oluşan bir bileşim olabilir.

İki güvenlik duvarı türü bulunmaktadır:

- Ana bilgisayar tabanlı güvenlik duvarları—Yüklü oldukları bilgisayarı koruyan yazılımlar.
- Ağ tabanlı güvenlik duvarları—Ağdaki tüm bilgisayarları korumak için DSL veya kablo modeminiz ile ev ağınız arasına yüklüdürler.

Sisteme bir güvenlik duvarı yüklendiğinde, sisteme gönderilen ve sistemden gönderilen tüm veriler izlenerek bir dizi kullanıcı tanımlı güvenlik kriteri ile karşılaştırılır. Bu kriterleri karşılamayan tüm veriler bloke edilir.

### Yazılım güncelleştirmelerini yükleme

Bilgisayarınıza yüklenmiş HP, Windows ve üçüncü taraf yazılımlar, güvenlik sorunlarını düzeltmek ve yazılım performansını geliştirmek için düzenli aralıklarla güncelleştirilmelidir. Daha fazla bilgi için, bkz. [Programları ve sürücüleri güncelleştirme, sayfa 31](#page-40-0).

## Önemli güvenlik güncelleştirmelerini yükleme

**A DİKKAT:** Microsoft kritik güncelleştirmelerle ilgili uyarılar gönderir. Bilgisayarı güvenlik ihlallerinden ve bilgisayar virüslerinden korumak için, uyarı alır almaz Microsoft'un tüm kritik güncelleştirmelerini yükleyin.

Bu güncelleştirmeleri el ile veya otomatik olarak yükleyebilirsiniz.

Ayarları görüntülemek veya değiştirmek için:

1. Başlangıç ekranında denetim masası yazın.

‒ veya –

Windows masaüstünden Başlat düğmesini sağ tıklatın veya dokunup basılı tutun, sonra da Denetim Masası'nı seçin.

2. Sırasıyla Sistem ve Güvenlik'i, Windows Update'i ve Ayarları değiştir'i seçin, sonra ekrandaki yönergeleri izleyin.

## <span id="page-47-0"></span>HP Touchpoint Manager'ı kullanma (yalnızca belirli modellerde)

HP Touchpoint Manager, işletmelerin şirket kaynaklarını etkili şekilde yönetmesine ve korumasına imkan veren bulut tabanlı bir BT çözümüdür. HP Touchpoint Manager, aygıtları kötü amaçlı yazılımlardan ve diğer saldırılardan korumaya yardımcı olur, aygıtın durumunu takip eder ve son kullanıcı aygıtı ve güvenlik sorunlarını çözmeye harcadığınız zamanı azaltmanızı sağlar. Geleneksel şirket içi çözümlerden çok daha ekonomik olan yazılımı hızla indirip kurabilirsiniz.

## Kablosuz ağınızı koruma

WLAN kurarken veya mevcut bir WLAN'e erişirken, ağınızı yetkisiz erişimden korumak için daima güvenlik özelliklerini etkinleştirin. Kafe ve havaalanı gibi herkese açık alanlardaki WLAN'ler (erişim noktaları) hiçbir güvenlik sağlamıyor olabilir.

## Yazılım uygulamalarınızı ve bilgilerinizi yedekleme

Yazılım uygulamalarınızı ve bilgilerinizi, bir virüs saldırısı veya yazılım ya da donanım arızası nedeniyle kalıcı olarak kaybolmaktan veya hasar görmekten korumak için düzenli olarak yedekleyin. Daha fazla bilgi için, bkz. [Yedekleme, geri yükleme ve kurtarma, sayfa 44](#page-53-0).

# <span id="page-48-0"></span>10 Setup Utility'yi (BIOS) kullanma

Setup Utility veya Temel Giriş/Çıkış Sistemi (BIOS), sistemdeki tüm giriş ve çıkış aygıtları (disk sürücüler, ekran, klavye, fare ve yazıcı gibi) arasındaki iletişimi denetler. Setup Utility (BIOS), yüklü aygıt türleri, bilgisayarınızın başlatma sırası ve sistem belleği ve genişletilmiş bellek miktarı ile ilgili ayarlar içerir.

 $\mathbb{R}^n$  NOT: Setup Utility'yi baslatmak için bilgisayarınızın dizüstü bilgisayar modunda olması ve dizüstü bilgisayarınıza bağlı klavyeyi kullanmanız gerekir. Tablet modunda görüntülenen ekran klavyesi, Setup Utility'ye erişemez.

# Setup Utility'yi (BIOS) başlatma

- A DİKKAT: Setup Utility'de (BIOS) değişiklik yaparken son derece dikkatli olun. Hatalar bilgisayarın düzgün çalışmasını engelleyebilir.
- NOT: Setup Utility'yi başlatmak için bilgisayarınızın dizüstü bilgisayar modunda olması ve dizüstü bilgisayarınıza bağlı klavyeyi kullanmanız gerekir. Tablet modunda görüntülenen ekran klavyesi, Setup Utility'ye erişemez.
	- Klavyeli bilgisayar veya tabletler:
		- Bilgisayarı açın veya yeniden başlatın, hızla esc tuşuna basın, sonra da f10 tuşuna basın.
	- Klavyesiz tabletler:
		- 1. Tableti açın veya yeniden başlatın ve ardından sesi azaltma düğmesine hızlı bir şekilde basıp tutun.
		- 2. f10 tuşuna dokunun.

# Setup Utility'yi (BIOS) güncelleştirme

Setup Utility'nin (BIOS) güncelleştirilmiş sürümleri HP web sitesinde bulunabilir.

HP web sitesindeki BIOS güncelleştirmelerinin çoğu *SoftPaq* adı verilen sıkıştırılmış dosyalarda saklanır.

Karşıdan yüklenecek paketlerin bazılarında, dosya yükleme ve sorun giderme ile ilgili bilgiler içeren Readme.txt (Benioku.txt) adında bir dosya bulunur.

### BIOS sürümünü belirleme

Setup Utility (BIOS) güncelleştirmesi gerekip gerekmediğine karar vermek için, öncelikle bilgisayarınızın BIOS sürümünü belirleyin.

BIOS sürüm bilgisine (*ROM tarihi* ve *Sistem BIOS'u* olarak da bilinir), Baslangıc ekranında destek yazılıp HP Support Assistant uygulaması, Bilgisayarım ve ardından Sistem Bilgileri seçilerek ya da Setup Utility (BIOS) kullanılarak erişilebilir.

<span id="page-49-0"></span>Setup Utility'yi (BIOS) kullanmak için:

- 1. Setup Utility'yi başlatın (BIOS) (bkz. [Setup Utility'yi \(BIOS\) başlatma, sayfa 39](#page-48-0)).
- 2. Main (Ana) menüsünü seçin, sonra da BIOS sürümünü not edin.
- 3. Exit (Çıkıs) seceneğini belirleyin, Exit Discarding Changes (Değişiklikleri Yoksayarak Çık) seçeneğini belirleyin, sonra da ekrandaki yönergeleri izleyin.

Sonraki BIOS sürümlerini kontrol etmek için, bkz. BIOS güncelleştirmesini indirme, sayfa 40.

### BIOS güncelleştirmesini indirme

**A DİKKAT:** Bilgisayarın hasar görmesi veya yüklemenin başarısız olması riskini azaltmak için BIOS güncelleştirmesini indirip yüklerken bilgisayarın AC bağdaştırıcısı kullanılarak güvenilir bir güce bağlı olması gerektiğini unutmayın. BIOS güncelleştirmesini, bilgisayar pil gücüyle çalışırken, optik yerleştirme aygıtına takılıyken veya isteğe bağlı bir güç kaynağına bağlıyken yüklemeyin veya kurmayın. İndirme ve yükleme sırasında şu yönergeleri izleyin:

- Güç kablosunu elektrik prizinden çıkararak bilgisayara giden elektriği kesmeyin.
- Bilgisayarı kapatmayın veya Uyku durumunu başlatmayın.
- Aygıt veya kablo takmayın, çıkarmayın, bağlamayın, bağlı olanları ayırmayın.

**WOT:** Bilgisayarınız bir ağa bağlıysa, yazılım güncelleştirmelerini, özellikle de sistem BIOS'u güncelleştirmesini yüklemeden önce ağ yöneticinize danışın.

1. Başlangıç ekranında destek yazın, sonra da HP Support Assistant uygulamasını seçin.

‒ veya –

Windows masaüstünden, görev çubuğundaki soru işareti simgesini seçin.

- 2. Güncelleştirmeler ve ayarlamalar'ı, sonra da HP güncelleştirmelerini şimdi denetle'yi seçin.
- 3. Bilgisayarınızı belirlemek ve indirmek istediğiniz BIOS güncelleştirmesine erişmek için ekrandaki yönergeleri izleyin.
- 4. İndirme alanında şu adımları izleyin:
	- a. En son BIOS güncelleştirmelerini belirleyin ve bilgisayarınızda yüklü bulunan BIOS sürümü ile karşılaştırın. Güncelleştirme BIOS sürümünüzden daha yeniyse, tarihi, adı veya diğer tanımlayıcıları not edin. Güncelleştirme sabit sürücünüze yüklendikten sonra, güncelleştirmenin konumunu belirlemek için bu bilgilere gerek duyabilirsiniz.
	- b. Seçiminizi sabit sürücünüze indirmek için ekrandaki yönergeleri izleyin.

BIOS güncelleştirmesinin sabit sürücünüzde indirildiği konumun yolunu bir yere not edin. Güncelleştirmeyi yüklemeye hazır olduğunuzda bu yola erişmeniz gerekecektir.

BIOS yükleme yordamları farklı olabilir. İndirme işlemi tamamlandıktan sonra ekranda görünen yönergeleri izleyin. Hiçbir yönerge görüntülenmezse şu adımları izleyin:

1. Başlangıç ekranında dosya yazın, sonra da Dosya Gezgini'ni seçin.

‒ veya –

Windows masaüstünden Başlat düğmesini sağ tıklatın veya dokunup basılı tutun, sonra da Dosya Gezgini'ni seçin.

2. Sabit sürücü harfinizi seçin. Sabit sürücü ataması genellikle Yerel Disk (C:) sürücüsüdür.

- <span id="page-50-0"></span>3. Daha önce kaydettiğiniz sabit sürücü yolunu kullanarak, güncelleştirmenin bulunduğu klasörü açın.
- 4. Uzantısı .exe olan dosyayı (örneğin *dosyaadı*.exe) çift tıklatın veya dosyaya çift dokunun. BIOS yüklemesi başlar.
- 5. Ekrandaki yönergeleri uygulayarak yüklemeyi tamamlayın.

**EY NOT:** Ekranda görüntülenen bir mesajla yükleme işleminin başarıyla tamamlandığı bildirildikten sonra, indirilen dosyayı sabit sürücünüzden silebilirsiniz.

# Tablet ve klavyeyi eşitleme (yalnızca belirli modellerde)

Çıkarılabilir klavyeye sahip bir tablet için, tableti klavyeye takıp bilgisayarı yeniden başlattığınızda, Setup Utility (BIOS), klavyedeki Katıştırılmış Denetleyici belleniminin eşitlenmesi gerekip gerekmediğini anlamak için onu kontrol eder. Böyle ise, eşitleme başlar. Eşitleme işlemi kesintiye uğrarsa, 10 saniye boyunca bir bildirim ekranı görüntülenir ve sonrasında tablet yeniden başlatılarak eşitleme yeniden denenir.

**WAOT:** Katıştırılmış Denetleyici bellenimi, YALNIZCA tablet veya klavye pili %50'den fazla şarja sahipse ya da tablet elektrik prizine bağlıysa eşitlenir.

# <span id="page-51-0"></span>11 HP PC Hardware Diagnostics (UEFI) uygulamasını kullanma

HP PC Hardware Diagnostics, bilgisayar donanımının düzgün çalışıp çalışmadığını belirlemek için tanılama sınamaları yapmanıza imkan veren bir Birleşik Genişletilebilir Bellenim Arabirimi'dir (Unified Extensible Firmware Interface - UEFI). Araç, donanım arızalarını işletim sistemi veya diğer yazılım bileşenlerinin yol açabileceği sorunlardan izole etmek için işletim sistemi dışında çalışır.

**ET NOT:** Setup Utility'yi başlatmak için bilgisayarınızın dizüstü bilgisayar modunda olması ve tabletinize bağlı klavyeyi kullanmanız gerekir. Tablet modunda görüntülenen ekran klavyesi, Setup Utility'ye erisemez.

HP PC Hardware Diagnostics'i (UEFI) başlatmak için:

- 1. Setup Utility'yi başlatın:
	- Klavyeli bilgisayar veya tabletler:
		- ▲ Bilgisayarı açın veya yeniden başlatın ve hemen esc tuşuna basın.
	- Klavyesiz tabletler:
		- ▲ Tableti açın veya yeniden başlatın ve ardından sesi azaltma düğmesine hızlı bir şekilde basıp tutun.
- 2. f2 tuşuna basın veya dokunun.

BIOS, tanılama araçlarını üç yerde aşağıdaki sırayla arar:

- a. Bağlı USB sürücüsü
- $\mathbb{F}$  NOT: HP PC Hardware Diagnostics (UEFI) aracını bir USB sürücüsüne indirmek için, bkz. HP PC Hardware Diagnostics'i (UEFI) bir USB aygıtına indirme, sayfa 42.
- b. Sabit sürücü
- c. Setup Utility (BIOS)
- 3. Tanılama aracı açıldığında, klavyedeki ok tuşlarını kullanarak çalıştırmak istediğiniz tanılama sınaması türünü seçin, sonra da ekrandaki yönergeleri izleyin.

 $\mathbb{F}$  NOT: Tanılama sınamasını durdurmak isterseniz, esc tuşuna basın veya dokunun.

### HP PC Hardware Diagnostics'i (UEFI) bir USB aygıtına indirme

HP PC Hardware Diagnostics'i bir USB aygıtına indirmek için iki seçenek vardır.

#### En son UEFI sürümünü indirin:

- 1. <http://www.hp.com/go/techcenter/pcdiags>adresine gidin. HP PC Diagnostics ana sayfası görüntülenir.
- 2. HP PC Hardware Diagnostics bölümünde, **İndir** bağlantısını seçin, sonra da **Çalıştır'**ı seçin.

#### Belirli bir ürüne yönelik herhangi bir UEFI sürümünü indirin:

- 1. <http://www.hp.com/support> adresine gidip ülkenizi seçin. HP Destek sayfası görüntülenir.
- 2. Sürücüler ve İndirilenler'i seçin.
- 3. Metin kutusuna ürün adını girin, sonra da Git'i seçin.

– veya –

HP'nin ürününüzü otomatik olarak bulmasına izin vermek için Şimdi bul'u seçin.

- 4. Bilgisayar modelinizi, sonra da işletim sisteminizi seçin.
- 5. Tanılama bölümünde, ekrandaki yönergeleri izleyerek istediğiniz UEFI sürümünü seçip indirin.

# <span id="page-53-0"></span>12 Yedekleme, geri yükleme ve kurtarma

Bu bölümde aşağıdaki işlemlerle ilgili bilgiler bulunmaktadır. Bu bölümdeki bilgiler, çoğu model için standart yordamdır.

- Kurtarma medyası ve yedeklemeler oluşturma
- Sisteminizi geri yükleme ve kurtarma

Daha fazla bilgi için Yardım ve Destek'e başvurun.

**▲** Başlangıç ekranında yardım yazın, sonra da Yardım ve Destek'i seçin.

 $\mathbb{Z}$  ÖNEMLİ: Sisteminizi kurtarmak için F11 başlangıç kurtarmasını veya USB medya kurtarmasını kullanacaksanız, kurtarma islemine geçmeden önce tablette en az %70 şarj olmalıdır.

## Kurtarma medyası ve yedeklemeler oluşturma

Aşağıdaki kurtarma medyası ve yedekleme oluşturma yöntemleri yalnızca belirli modellerde kullanılabilir. Bilgisayarınızın modeline göre kullanılabilecek yöntemi seçin.

- Bilgisayarı başarıyla kurduktan sonra HP Recovery Manager'ı kullanarak HP Recovery medyası oluşturun. Bu adım, bilgisayarda HP Recovery bölümünün bir yedeğini oluşturur. Yedekleme, sabit sürücünün bozulduğu veya değiştirildiği durumlarda, orijinal işletim sistemini yeniden yüklemek için kullanılabilir. Kurtarma medyası oluşturma konusunda bilgiler için, bkz. HP Recovery medyası oluşturma (yalnızca belirli modellerde), sayfa 44. Kurtarma medyası ile birlikte kullanılabilecek kurtarma seçenekleri hakkında bilgi için, bkz. [HP Recovery Manager'ı](#page-55-0) [kullanarak kurtarma, sayfa 46](#page-55-0).
- Windows araçlarını kullanarak sistem geri yükleme noktaları oluşturun ve kişisel bilgilerin yedeklerini alın.

Daha fazla bilgi için, bkz. [Windows araçlarını kullanma, sayfa 45](#page-54-0).

 $\mathbb{F}$  NOT: Depolama alanı 32 GB veya daha azsa, Microsoft System Restore varsayılan olarak devre dışı kalır.

### HP Recovery medyası oluşturma (yalnızca belirli modellerde)

**[Z]** ÖNEMLİ: Bilgisayarınız bir Kurtarma medyası oluştur seçeneği listelemiyorsa, sisteminize yönelik kurtarma medyasını HP'den edilebilirsiniz. Bilgisayarla birlikte verilen *Worldwide Telephone Numbers* (Dünya Genelindeki Telefon Numaraları) kitapçığına bakın. İletişim bilgilerine HP web sitesinden de ulaşabilirsiniz. <http://www.hp.com/support> adresine gidin, ülkenizi veya bölgenizi seçin ve ekrandaki yönergeleri izleyin.

HP Recovery Manager, bilgisayarı başarıyla kurduktan sonra kurtarma medyası oluşturmanıza (ister bir flash sürücü ister bir DVD seti kullanarak) imkan veren bir yazılım programıdır. HP Recovery medyası, sabit sürücünün bozulması halinde bir sistem kurtarma işlemi gerçekleştirmek için kullanılabilir. Sistem kurtarma işlemi, orijinal işletim sistemini ve fabrikada yüklenmiş yazılım programlarını yeniden yükler, sonra da programların ayarlarını yapılandırır. HP Recovery medyası, sabit sürücüyü değiştirmeniz durumunda sistemi özelleştirmek veya fabrika görüntüsünü geri yüklemek için de kullanılabilir.

- <span id="page-54-0"></span>Yalnızca bir kurtarma medyası seti oluşturulabilir. Bu kurtarma araçlarını dikkatle kullanın ve güvenli bir yerde tutun.
- HP Recovery Manager, bilgisayarı inceler ve gerekecek medya için gereken depolama kapasitesini belirler.
- Kurtarma diskleri oluşturmak için, bilgisayarınızda DVD yazıcı özelliğine sahip bir optik sürücü olması ve yalnızca yüksek kalitede boş DVD-R, DVD+R, DVD-R DL veya DVD+R DL diskleri kullanmanız gerekir. CD±RW, DVD±RW, çift katmanlı DVD±RW gibi yeniden yazılabilir diskler veya BD-RE (yeniden yazılabilir Blu-ray) diskleri kullanmayın; bunlar HP Recovery Manager yazılımıyla uyumlu değildir. Bunun yerine yüksek kalitede boş USB flash sürücüsü de kullanabilirsiniz.
- Bilgisayarınızda DVD yazıcı özellikli tümlesik optik sürücü yoksa ancak DVD kurtarma medyası oluşturmak istiyorsanız, harici optik sürücü (ayrıca satın alınır) kullanarak kurtarma diskleri oluşturabilirsiniz. Harici optik sürücü kullanıyorsanız, doğrudan bilgisayarın USB bağlantı noktasına bağlanmalıdır; sürücü USB hub gibi harici bir aygıttaki USB bağlantı noktasına bağlanamaz. DVD medyasını kendiniz oluşturamıyorsanız, bilgisayarınıza yönelik kurtarma disklerini HP'den edinebilirsiniz. Bilgisayarla birlikte verilen Worldwide Telephone Numbers (Dünya Genelindeki Telefon Numaraları) kitapçığına bakın. İletişim bilgilerine HP web sitesinden de ulaşabilirsiniz. <http://www.hp.com/support> adresine gidin, ülkenizi veya bölgenizi seçin ve ekrandaki yönergeleri izleyin.
- Kurtarma medyası oluşturmaya başlamadan önce bilgisayarın AC güç kaynağına bağlı olduğundan emin olun.
- Oluşturma işlemi bir saat veya daha uzun sürebilir. Oluşturma işlemini kesmeyin.
- Gerekirse, kurtarma DVD'lerinin tümünü oluşturmayı bitirmeden önce programdan çıkabilirsiniz. HP Recovery Manager geçerli DVD'ye yazmayı sonlandıracaktır. HP Recovery Manager'ı bir daha başlattığınızda devam etmeniz istenir.

HP Recovery medyası oluşturmak için:

- **[7]** ÖNEMLİ: Cıkarılabilir klavyeye sahip tabletlerde, bu adımlara başlamadan önce tableti klavye tabanına takın.
	- 1. Başlangıç ekranında recovery yazın, sonra da HP Recovery Manager'ı seçin.
	- 2. Kurtarma medyası oluştur'u seçip ekrandaki yönergeleri izleyin.

Sistemi kurtarmanız gerekmesi halinde, bkz. [HP Recovery Manager'ı kullanarak kurtarma,](#page-55-0) [sayfa 46.](#page-55-0)

### Windows araçlarını kullanma

Windows araçlarını kullanarak sistem geri yükleme noktaları oluşturabilir ve kişisel bilgilerin yedeklerini alabilirsiniz.

**WOT:** Depolama alanı 32 GB veya daha azsa, Microsoft System Restore varsayılan olarak devre dışı kalır.

Daha fazla bilgi ve adım için Yardım ve Destek'e bakın.

Baslangıç ekranında yardım yazın, sonra da Yardım ve Destek'i seçin.

# <span id="page-55-0"></span>Geri yükleme ve kurtarma

Sisteminizi kurtarmak için birçok seçenek vardır. Durumunuza ve deneyim seviyenize uygun bir yöntem seçin:

- **ÖNEMLİ:** Tüm yöntemler modellerin tamamında sunulmamıştır.
	- Windows, yedeklemeden kurtarma yapmak, bilgisayarı yenilemek ve bilgisayarı orijinal durumuna sıfırlamak için birçok seçenek sunmaktadır. Daha fazla bilgi için Yardım ve Destek'e bakın.
		- ▲ Başlangıç ekranında yardım yazın, sonra da Yardım ve Destek'i seçin.
	- Belirli modellerde, önceden yüklenmiş bir uygulama veya sürücü ile ilgili bir sorunu düzeltmeniz gerekiyorsa, HP Recovery Manager'ın Sürücüleri ve/veya uygulamaları yeniden yükleme seçeneğini kullanarak ilgili uygulama veya sürücüyü yeniden yükleyebilirsiniz.
		- ▲ Başlangıç ekranında recovery yazın, HP Recovery Manager'ı, sonra da Sürücüleri ve/ veya uygulamaları yeniden yükleme'yi seçin ve ekrandaki yönergeleri izleyin.
	- Belirli modellerde, bilgisayarınızı asgari görüntüyü kullanarak sıfırlamak isterseniz, HP Recovery bölümünden veya HP Recovery medyasından HP Asgari Görüntü ile Kurtarma seçeneğini tercih edebilirsiniz. Asgari Görüntü ile Kurtarma seçeneği yalnızca sürücüleri ve donanım etkinleştirme uygulamalarını yükler. Görüntüdeki diğer uygulamalar HP Recovery Manager'daki Sürücüleri ve/ veya uygulamaları yeniden yükleme seçeneği aracılığıyla yüklenmeye hazır haldedir.

Daha fazla bilgi için, bkz. HP Recovery Manager'ı kullanarak kurtarma, sayfa 46.

- Windows bölümünü orijinal fabrika içeriğine kurtarmak isterseniz, HP Recovery bölümündeki Sistem Kurtarma seçeneğini belirleyebilir (yalnızca belirli modellerde) veya HP Recovery medyasını kullanabilirsiniz. Daha fazla bilgi için, bkz. HP Recovery Manager'ı kullanarak kurtarma, sayfa 46. Kurtarma medyasını halen oluşturmadıysanız [HP Recovery medyası](#page-53-0) [oluşturma \(yalnızca belirli modellerde\), sayfa 44](#page-53-0) bölümüne bakın.
- Belirli modellerde, bilgisayarın orijinal fabrika bölümünü ve içeriğini kurtarmak istiyorsanız ya da sabit sürücüyü değiştirdiyseniz, HP Recovery medyasının Fabrika Sıfırlaması seçeneğini kullanabilirsiniz. Daha fazla bilgi için, bkz. HP Recovery Manager'ı kullanarak kurtarma, sayfa 46.
- Belirli modellerde, sabit sürücü alanı kazanmak için kurtarma bölümünü kaldırmak istiyorsanız, HP Recovery Manager, Kurtarma Bölümünü Kaldırma seçeneği sunmaktadır.

Daha fazla bilgi için, bkz. [HP Recovery bölümünü kaldırma \(yalnızca belirli modellerde\),](#page-57-0) [sayfa 48.](#page-57-0)

### HP Recovery Manager'ı kullanarak kurtarma

HP Recovery Manager yazılımı, oluşturduğunuz veya HP'den edindiğiniz HP Recovery medyasını veya HP Recovery bölümünü (yalnızca belirli modellerde) kullanarak bilgisayarınızı orijinal fabrika durumuna geri yüklemenize imkan tanır. Kurtarma medyasını halen oluşturmadıysanız [HP Recovery](#page-53-0) [medyası oluşturma \(yalnızca belirli modellerde\), sayfa 44](#page-53-0) bölümüne bakın.

#### İşe başlamadan önce bilmeniz gerekenler

● HP Recovery Manager, yalnızca fabrikada yüklenmiş yazılımları kurtarır. Bu bilgisayarla birlikte verilmemiş olan yazılımlar üreticinin web sitesinden indirilmeli veya üretici tarafından sağlanan medyadan yeniden yüklenmelidir.

- <span id="page-56-0"></span>**ÖNEMLİ:** HP Recovery Manager üzerinden yapılan kurtarma işlemi, bilgisayar sorunlarını düzeltmek için en son başvurulacak yoldur.
- Bilgisayar sabit sürücüsünün bozulması halinde HP Recovery medyası kullanılmalıdır. Kurtarma medyasını halen oluşturmadıysanız [HP Recovery medyası oluşturma \(yalnızca belirli](#page-53-0) [modellerde\), sayfa 44](#page-53-0) bölümüne bakın.
- Fabrika Sıfırlaması seçeneğini (yalnızca belirli modellerde) kullanmak için, HP Recovery medyasını kullanmanız gerekir. Kurtarma medyasını halen oluşturmadıysanız [HP Recovery](#page-53-0) [medyası oluşturma \(yalnızca belirli modellerde\), sayfa 44](#page-53-0) bölümüne bakın.
- Bilgisayarınız HP Recovery medyasının oluşturulmasına olanak tanımıyorsa veya HP Recovery medyası işe yaramıyorsa, sisteminize yönelik kurtarma medyasını destekten edilebilirsiniz. Bilgisayarla birlikte verilen Worldwide Telephone Numbers (Dünya Genelindeki Telefon Numaraları) kitapçığına bakın. İletişim bilgilerine HP web sitesinden de ulaşabilirsiniz. <http://www.hp.com/support> adresine gidin, ülkenizi veya bölgenizi seçin ve ekrandaki yönergeleri izleyin.
- **Ü** ÖNEMLİ: HP Recovery Manager, kişisel verilerinizin yedeklerini otomatik olarak sağlamaz. Kurtarma işlemine başlamadan önce, korumak istediğiniz tüm kişisel verileri yedekleyin.

HP Recovery medyasını kullanarak, aşağıdaki kurtarma seçeneklerinden birini seçebilirsiniz:

- $\mathbb{R}$  NOT: Kurtarma islemini baslattığınızda yalnızca bilgisayarınız için kullanabilir olan secenekler görüntülenir.
	- Sistem Kurtarma—Orijinal işletim sistemini yeniden yükler, ardından fabrikada yüklenmiş programların ayarlarını yapılandırır.
	- Asgari Görüntü ile Kurtarma (yalnızca belirli modellerde) İşletim sistemini ve donanıma bağlı tüm sürücü ve yazılımları yeniden yükler, ancak diğer yazılım uygulamalarını yüklemez.
	- Fabrika Sıfırlaması—Sabit sürücüdeki tüm bilgileri silip bölümleri yeniden oluşturarak, bilgisayarı orijinal fabrika durumuna geri yükler. Ardından işletim sistemini ve fabrikada yüklenmiş yazılımları yeniden yükler.

HP Recovery bölümü (yalnızca belirli modellerde) Sistem Kurtarma'ya ve belirli modellerde de Asgari Görüntü ile Kurtarma'ya izin verir.

#### HP Recovery bölümünü kullanma (yalnızca belirli modellerde)

HP Recovery bölümü, bir sistem kurtarma işlemi gerçekleştirmenize veya belirli modellerde, kurtarma disklerine veya bir kurtarma USB flash sürücüsüne gerek kalmadan asgari görüntü ile kurtarma yapmaya izin verir. Bu tür kurtarma, yalnızca sabit sürücü halen çalışır durumdaysa kullanılabilir.

HP Recovery bölümünden HP Recovery Manager'ı başlatmak için:

- **T** ÖNEMLİ: Çıkarılabilir klavyeye sahip tabletlerde, bu adımlara başlamadan önce tableti klavye tabanına takın (yalnızca belirli modellerde).
	- 1. Başlangıç ekranında recovery yazın, HP Recovery Manager'ı seçin, sonra da HP Recovery Environment'ı seçin.

- veya -

<span id="page-57-0"></span>Bilgisayar önyüklenirken f11 tuşuna basın veya güç düğmesini basılı tutarken f11 tuşunu basılı tutun.

- 2. Önyükleme seçenekleri menüsünden Sorun Gider'i seçin.
- 3. Recovery Manager'ı seçin, sonra da ekran yönergelerini izleyin.

#### HP Recovery medyası kullanarak kurtarma işlemi gerçekleştirme

Orijinal sistemi kurtarmak için HP Recovery medyasını kullanabilirsiniz. Sisteminizde HP Recovery bölmesi yoksa veya sabit sürücü düzgün çalışmıyorsa, bu yöntem kullanılabilir.

- 1. Mümkünse, tüm kişisel dosyaları yedekleyin.
- 2. HP Recovery medyasını takın, sonra da bilgisayarı yeniden başlatın.
	- **WAOT:** Bilgisayar HP Recovery Manager'da otomatik olarak yeniden başlamazsa, bilgisayarın önyükleme sırasını değiştirin. Bkz. Bilgisayarın önyükleme sırasını değiştirme, sayfa 48.
- 3. Ekrandaki yönergeleri izleyin.

#### Bilgisayarın önyükleme sırasını değiştirme

Bilgisayarınız HP Recovery Manager'da yeniden başlamıyorsa, bilgisayarın önyükleme sırasını, yani BIOS'ta listelenen ve bilgisayarın başlangıç bilgileri için baktığı aygıt sırasını değiştirebilirsiniz. Seçimi optik sürücü veya USB flash sürücüsü olarak değiştirebilirsiniz.

Önyükleme sırasını değiştirmek için:

- **ÖNEMLİ:** Çıkarılabilir klavyeye sahip bir tablet için, bu adımlara başlamadan önce tableti klavye tabanına takın.
	- 1. HP Recovery medyasını takın.
	- 2. Computer Setup'ı (Bilgisayar Kurulumu) başlatın:

Klavye takılı bilgisayarlar veya tabletler için:

**▲** Bilgisayarı veya tableti açın veya yeniden başlatın, hızla esc tuşuna basın, sonra da f9 tuşuna basarak önyükleme seçeneklerini görüntüleyin.

Klavye takılı olmayan bilgisayarlar veya tabletler için:

**▲** Bilgisayarı açın veya yeniden başlatın, hemen sesi azaltma düğmesine basın ve ardından önyükleme seçenekleri için f9 tuşuna dokunun.

- veya -

Bilgisayarı açın veya yeniden başlatın, hemen Windows düğmesine basın ve ardından önyükleme seçenekleri için f9 tuşuna dokunun.

- 3. Önyüklemenin yapılmasını istediğiniz optik sürücüyü veya USB flash sürücüsünü seçin.
- 4. Ekrandaki yönergeleri izleyin.

#### HP Recovery bölümünü kaldırma (yalnızca belirli modellerde)

HP Recovery Manager yazılımı, sabit sürücüde yer açmak için HP Recovery bölümünü kaldırmanıza olanak sağlar.

**Ü** ÖNEMLİ: HP Recovery bölümünü kaldırdıktan sonra, kurtarma yapmak için artık Windows Yenileme seçeneğini veya Windows'un her şeyi kaldırma ve Windows'u yeniden yükleme seçeneğini kullanamazsınız. Ayrıca, HP Recovery bölümünden Sistem Kurtarma veya Asgari Görüntü ile Kurtarma işlemini gerçekleştiremezsiniz. Bu yüzden Recovery bölümünü silmeden önce HP Recovery medyası oluşturun; bkz. [HP Recovery medyası oluşturma \(yalnızca belirli modellerde\), sayfa 44](#page-53-0).

HP Recovery bölümünü kaldırmak için şu adımları izleyin:

- 1. Başlangıç ekranında recovery yazın, sonra da HP Recovery Manager'ı seçin.
- 2. Kurtarma Bölümünü Kaldır'ı seçin ve ekrandaki yönergeleri izleyin.

# <span id="page-59-0"></span>13 Özellikler

# Giriş gücü

Bu bölümdeki güç bilgileri, bilgisayarı uluslararası bir seyahatte yanınızda götürmeyi planladığınızda yardımcı olabilir.

Bilgisayar AC veya DC güç kaynağıyla sağlanabilecek DC gücüyle çalışır. AC güç kaynağı 100–240 V, 50–60 Hz değer aralıklarında olmalıdır. Bilgisayar ayrı bir DC güç kaynağı ile kullanabilmesine karşın, yalnızca bu bilgisayarla kullanılmak üzere HP tarafından sağlanan ve onaylanan AC bağdaştırıcısı veya DC güç kaynağıyla kullanılmalıdır.

Bilgisayar aşağıdaki teknik özellik aralığındaki DC güç kaynağıyla çalışabilir. Çalışma voltajı ve akımı platforma göre değişiklik gösterir. Bilgisayarınızın voltaj ve akım bilgileri yasal düzenleme etiketinde yer alır. Etiketin yeri için, bkz. [Etiketler, sayfa 8](#page-17-0).

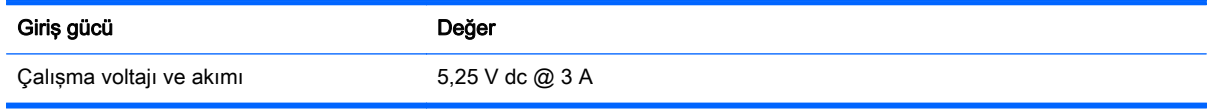

**WOT:** Bu ürün, Norveç'te BT güç sistemleri için, faz-faz voltajı 240 V rms'yi aşmayacak şekilde tasarlanmıştır.

## Çalışma ortamı

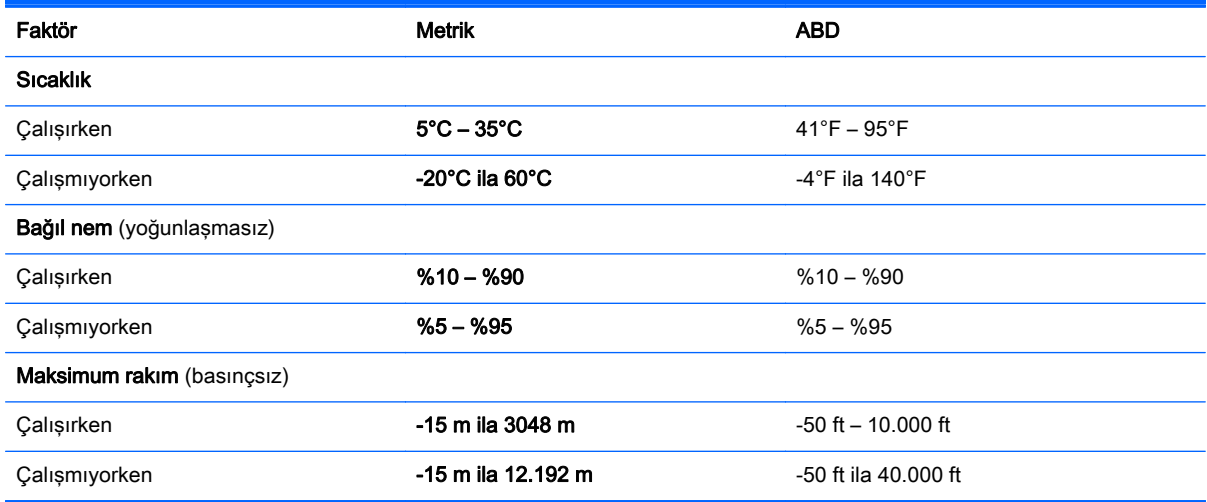

# <span id="page-60-0"></span>14 Elektrostatik Deşarj

Elektrostatik deşarj, iki nesne birbirine temas ettiğinde statik elektriğin boşalmasıdır (örneğin, halıda yürüyüp sonra metal bir kapı koluna dokunduğunuzda aldığınız şok).

Parmaklardaki veya diğer elektrostatik iletkenlerdeki statik elektriğin deşarj olması, elektronik bileşenlere zarar verebilir.

Bilgisayarın veya sürücülerin hasar görmesini veya veri kaybı yaşanmasını önlemek için aşağıdaki önlemleri alın:

- Çıkarma veya takma yönergeleri sizi bilgisayarı fişten çekmeye yönlendiriyorsa, öncelikle düzgün topraklama yapıldığından emin olun.
- Takmaya hazır olana dek, bileşenleri elektrostatik korumalı muhafazalarında tutun.
- Uçlara, kablolara ve devrelere dokunmayın. Elektronik bileşenlerle mümkün olan en az şekilde temas edin.
- Manyetik olmayan aletler kullanın.
- Bir bileşeni elinize almadan önce, boyasız metal yüzeyine dokunarak statik elektriği boşaltın.
- Çıkardığınız bir bileşeni statik elektriğe karşı korumalı bir kaba koyun.

# <span id="page-61-0"></span>15 Erişilebilirlik

HP, engelliler de dahil herkes tarafından ister tek başına isterse uygun yardımcı aygıtlar ile birlikte kullanılabilecek ürün ve hizmetler tasarlamakta, üretmekte ve pazarlamaktadır.

## Desteklenen yardımcı teknolojiler

HP ürünleri, işletim sistemine yardımcı nitelikteki pek çok teknolojiyi destekler ve ek yardımcı teknolojilerle birlikte çalışacak şekilde yapılandırılabilir. Yardımcı özellikler hakkında daha fazla bilgi edinmek için aygıtınızdaki Arama özelliğini kullanın.

**MOT:** Belirli bir yardımcı teknoloji ürünü hakkında ek bilgi için, o ürünle ilgili olarak müşteri desteği ile iletişime geçin.

## Desteğe başvurma

Ürün ve hizmetlerimizin erişilebilirliğini sürekli olarak iyileştiriyoruz ve kullanıcılardan gelen geribildirimleri memnuniyetle karşılıyoruz. Bir ürünle ilgili sorununuz varsa veya size yardımcı olmuş olan erişilebilirlik özelliklerinden bahsetmek isterseniz, lütfen Pazartesi ile Cuma günleri arası saat 06.00 - 21.00 (Kuzey Amerika Sıradağlar Saati) arasında +1 (888) 259-5707 numaralı telefondan bizimle iletişime geçin. Sağırsanız veya işitme güçlüğü çekiyor ve TRS/VRS/WebCapTel kullanıyorsanız, teknik desteğe gereksiniminiz olduğunda veya erişilebilirlik konusunda sorunuz olduğunda Pazartesi ile Cuma günleri arası saat 06.00 - 21.00 (Kuzey Amerika Sıradağlar Saati) arasında +1 (877) 656-7058 numaralı telefondan bizimle iletişime geçin.

 $\mathbb{R}$  NOT: Destek yalnızca İngilizce dilindedir.

# <span id="page-62-0"></span>Dizin

#### A

AC bağdaştırıcısı, sınama [29](#page-38-0) AC bağdaştırıcısı/pil [5](#page-14-0) AC bağdaştırıcısını sınama [29](#page-38-0) alttaki [9](#page-18-0) asgari görüntü ile kurtarma [47](#page-56-0) asgari görüntü, oluşturma [46](#page-55-0)

#### B

bağlantı noktaları HDMI [5](#page-14-0), [18](#page-27-0) Miracast [20](#page-29-0) USB 2.0 [5](#page-14-0) bakım Disk Birleştiricisi [31](#page-40-0) Disk Temizleme [31](#page-40-0) programları ve sürücüleri güncelleştirme [31](#page-40-0) bellek kartı okuyucusu, belirleme [5](#page-14-0) bellek kartı, belirleme [5](#page-14-0) bilesenler alt kenar [8](#page-17-0) ekran [7](#page-16-0) klavye tabanı [10](#page-19-0) sağdaki [5](#page-14-0) soldaki [6](#page-15-0) üst kenar [8](#page-17-0) bilgi bulma donanım [4](#page-13-0) yazılım [4](#page-13-0) bilgisayarı kapatma [30](#page-39-0) bilgisayarı kargoya verme [33](#page-42-0) bilgisayarınızı temizleme [32](#page-41-0) bilgisayarınızın bakımı [32](#page-41-0) bilgisayarla seyahat etme [9](#page-18-0), [33](#page-42-0) BIOS güncelleştirme [39](#page-48-0) güncelleştirme indirme [40](#page-49-0) Setup Utility'yi başlatma [39](#page-48-0) sürümü belirleme [39](#page-48-0) Bluetooth aygıtı [13,](#page-22-0) [14](#page-23-0) Bluetooth etiketi [9](#page-18-0)

#### C

caps lock ışığı, belirleme [11](#page-20-0)

#### Ç

çalışma ortamı [50](#page-59-0)

#### D

dahili mikrofonlar, belirleme [8](#page-17-0) desteklenen diskler, kurtarma [45](#page-54-0) Disk Birleştiricisi yazılımı [31](#page-40-0) Disk Temizleme yazılımı [31](#page-40-0) dokunma Dokunmatik Yüzey ve dokunmatik ekran hareketi [21](#page-30-0) dokunmatik ekran hareketleri sağ kenarı çekme [23](#page-32-0) sol kenarı çekme [23](#page-32-0) tek parmakla kaydırma [24](#page-33-0) üst kenarı çekme ve alt kenarı çekme [23](#page-32-0) Dokunmatik Yüzey kullanma [21](#page-30-0) Dokunmatik Yüzey alanı, belirleme [11](#page-20-0) Dokunmatik Yüzey hareketleri iki parmakla dokunma [22](#page-31-0) iki parmakla kaydırma [22](#page-31-0) Dokunmatik Yüzey ve dokunmatik ekran hareketleri dokunma [21](#page-30-0) iki parmakla kıstırma yakınlaştırma [22](#page-31-0) Dokunmatik Yüzey'i kullanma [21](#page-30-0) düğmeler güç [8](#page-17-0) ses düzeyi [5](#page-14-0) Windows [5](#page-14-0) düşük pil düzeyi [28](#page-37-0)

#### E

elektrostatik deşarj [51](#page-60-0) en iyi uygulamalar [1](#page-10-0) erişilebilirlik [52](#page-61-0) esc tusu, belirleme [10](#page-19-0) etiketler Bluetooth [9](#page-18-0)

kablosuz sertifikası [9](#page-18-0) Microsoft Orijinallik Sertifikası [9](#page-18-0) seri numarası [9](#page-18-0) servis [8](#page-17-0) WLAN [9](#page-18-0) yasal düzenleme [9](#page-18-0)

#### F

fare, harici tercihleri ayarlama [21](#page-30-0) fn tuşu, belirleme [10](#page-19-0)

### G

genel WLAN bağlantısı [14](#page-23-0) giriş gücü [50](#page-59-0) gücü yönetme [25](#page-34-0) güç AC [29](#page-38-0) pil [27](#page-36-0) güç ayarları, kullanma [26](#page-35-0) güç ayarlarını kullanma [26](#page-35-0) güç düğmesi, belirleme [8](#page-17-0) güç konektörü [5](#page-14-0) güç ölçer ayarlarını kullanma [26](#page-35-0) güç ölçer, kullanma [26](#page-35-0) güvenlik duvarı yazılımı [37](#page-46-0)

### H

harici AC güç kaynağı kullanma [29](#page-38-0) harici AC güç kaynağı, kullanma [29](#page-38-0) Hazırda Bekletme başlatma [26](#page-35-0) çıkma [26](#page-35-0) kritik pil düzeyinde başlatılan [28](#page-37-0) HDMI bağlantı noktası bağlama [18](#page-27-0) belirleme [5](#page-14-0) HDMI, sesi yapılandırma [19](#page-28-0) hoparlörler bağlama [16](#page-25-0) hoparlörler, belirleme [7](#page-16-0)

HP Apps Store, ziyaret etme [1](#page-10-0) HP kaynakları [2](#page-11-0) HP PC Hardware Diagnostics (UEFI) indirme [42](#page-51-0) HP Recovery bölümü çıkarma [48](#page-57-0) kurtarma [47](#page-56-0) HP Recovery Manager başlatma [47](#page-56-0) önyükleme sorunlarını düzeltme [48](#page-57-0) HP Recovery medyası kurtarma [48](#page-57-0) oluşturma [44](#page-53-0) HP Touchpoint Manager [38](#page-47-0)

#### I

Internet güvenliği yazılımı, kullanma [36](#page-45-0) ışıklar AC bağdaştırıcısı/pil [5](#page-14-0) caps lock [11](#page-20-0) sessiz [11](#page-20-0)

#### İ

iki parmakla dokunma Dokunmatik Yüzey hareketi [22](#page-31-0) iki parmakla kaydırma Dokunmatik Yüzey hareketi [22](#page-31-0) iki parmakla kıstırma yakınlaştırma Dokunmatik Yüzey ve dokunmatik ekran hareketi [22](#page-31-0) işlem tuşları belirleme [10](#page-19-0)

#### J

jaklar ses çıkış (kulaklık)/ses giriş (mikrofon) [6](#page-15-0)

#### K

kablosuz ağ (WLAN) bağlanma [14](#page-23-0) çalışılabilen uzaklık [14](#page-23-0) genel WLAN bağlantısı [14](#page-23-0) kuruluş WLAN bağlantısı [14](#page-23-0) kablosuz ağ, koruma [38](#page-47-0) kablosuz denetimleri düğme [13](#page-22-0) işletim sistemi [13](#page-22-0)

kablosuz düğmesi [13](#page-22-0) kablosuz sertifikası etiketi [9](#page-18-0) kapatma [30](#page-39-0) klavye tabanı bağlama [12](#page-21-0) bileşenler [10](#page-19-0) kullanma [10](#page-19-0) klavye ve isteğe bağlı fare kullanma [24](#page-33-0) klavyeyi ve isteğe bağlı fareyi kullanma [24](#page-33-0) kontrol alanı [12](#page-21-0) kritik güvenlik güncelleştirmeleri, yükleme [37](#page-46-0) kritik pil düzeyi [28](#page-37-0) kulaklık setleri, bağlama [17](#page-26-0) kulaklık, bağlama [16](#page-25-0) kurtarma başlatma [47](#page-56-0) desteklenen diskler [45](#page-54-0) diskler [45](#page-54-0), [48](#page-57-0) HP Recovery Manager [46](#page-55-0) HP Recovery medyasını kullanma [45](#page-54-0) medya [48](#page-57-0) seçenekler [46](#page-55-0) sistem [46](#page-55-0) USB flash sürücüsü [48](#page-57-0) kurtarma bölümü çıkarma [48](#page-57-0) kurtarma medyası HP Recovery Manager

kullanarak oluşturma [45](#page-54-0) oluşturma [44](#page-53-0) kuruluş WLAN bağlantısı [14](#page-23-0)

#### M

manyetik mandallar, belirleme [8](#page-17-0) mikrofon, bağlama [16](#page-25-0) Miracast [20](#page-29-0)

#### O

orijinal sistemi kurtarma [46](#page-55-0) ortam ışığı algılayıcısı, belirleme [7](#page-16-0)

Ö önyükleme sırası değiştirme [48](#page-57-0)

#### P

parolalar Setup Utility (BIOS) [36](#page-45-0) Windows [35](#page-44-0) parolaları kullanma [35](#page-44-0) pil bilgi bulma [27](#page-36-0) boşaltma [27](#page-36-0) düşük pil düzeyini çözümleme [28](#page-37-0) düşük pil düzeyleri [28](#page-37-0) fabrikada mühürlenmiş [27](#page-36-0) güç tasarrufu [27](#page-36-0) pil bilgileri, bulma [27](#page-36-0) pil gücü [27](#page-36-0) programları ve sürücüleri güncelleştirme [31](#page-40-0)

#### S

sağ kenarı çekme dokunmatik ekran hareketi [23](#page-32-0) sağ kontrol alanı, belirleme [12](#page-21-0) seri numarası [9](#page-18-0) seri numarası, bilgisayar [9](#page-18-0) servis etiketleri, yerini bulma [8](#page-17-0) Ses [17](#page-26-0) ses ayarları, kullanma [17](#page-26-0) ses ayarlarını kullanma [17](#page-26-0) ses çıkış (kulaklık)/ses giriş (mikrofon) jakı, belirleme [6](#page-15-0) ses düzeyi düğmeleri [5](#page-14-0) Ses Kontrol Paneli [17](#page-26-0) Sessiz ışığı [11](#page-20-0) Setup Utility (BIOS) parolaları [36](#page-45-0) sistem geri yükleme noktası oluşturma [45](#page-54-0) sistem geri yükleme noktası, oluşturma [44](#page-53-0) sistem kurtarma [46](#page-55-0) sol kenarı çekme dokunmatik ekran hareketi [23](#page-32-0) sol kontrol alanı, belirleme [12](#page-21-0)

### T

takma kritik güvenlik güncelleştirmeleri [37](#page-46-0) tek parmakla kaydırma dokunmatik ekran hareketi [24](#page-33-0)

tuşlar esc [10](#page-19-0) fn [10](#page-19-0) işlem [10](#page-19-0) Windows [10](#page-19-0)

#### U

USB 2.0 bağlantı noktası, belirleme [5](#page-14-0) Uyku başlatma [25](#page-34-0) çıkma [25](#page-34-0) Uyku ve Hazırda Bekletme başlatma [25](#page-34-0) Uyku ve Hazırda Bekletme durumunu başlatma [25](#page-34-0)

#### Ü

ürün adı ve numarası, bilgisayar [9](#page-18-0) üst kenarı çekme ve alt kenarı çekme dokunmatik ekran hareketi [23](#page-32-0)

#### $\mathbf{v}$

video [18](#page-27-0) virüsten koruma yazılımı, kullanma [37](#page-46-0)

#### W

web kamerası belirleme [7](#page-16-0) kullanma [16](#page-25-0) web kamerası ışığı, belirleme [7](#page-16-0) Windows sistem geri yükleme noktası [44](#page-53-0), [45](#page-54-0) Windows araçları kullanma [45](#page-54-0) Windows düğmesi, belirleme [5](#page-14-0) Windows parolaları [35](#page-44-0) Windows tusu, belirleme [10](#page-19-0) WLAN aygıtı [9](#page-18-0) WLAN etiketi [9](#page-18-0) WLAN'a bağlanma [14](#page-23-0)

#### Y

yanıt vermeyen sistem [30](#page-39-0) yasal düzenleme bilgileri kablosuz sertifikası etiketleri [9](#page-18-0) yasal düzenleme etiketi [9](#page-18-0)

yazılım Disk Birleştiricisi [31](#page-40-0) Disk Temizleme [31](#page-40-0) yazılım güncelleştirmeleri, yükleme [37](#page-46-0) yazılımları ve bilgileri yedekleme [38](#page-47-0) yedeklemeler [44](#page-53-0) yeniden başlatmada parola koruması [26](#page-35-0) yerleştirme bağlantı noktası, belirleme [8](#page-17-0) yuvalar bellek kartı okuyucusu [5](#page-14-0) yüksek tanımlı aygıtlar, bağlama [18](#page-27-0), [20](#page-29-0)